# ReLab Protocol Server Bridge Manual **Protocol Server Bridge**

(925) 262-4244 [http://www.relabsoft.com](http://www.relabsoft.com/) contact[@relabsoft.com](mailto:contact@relabsoft.com)

# Table of Contents

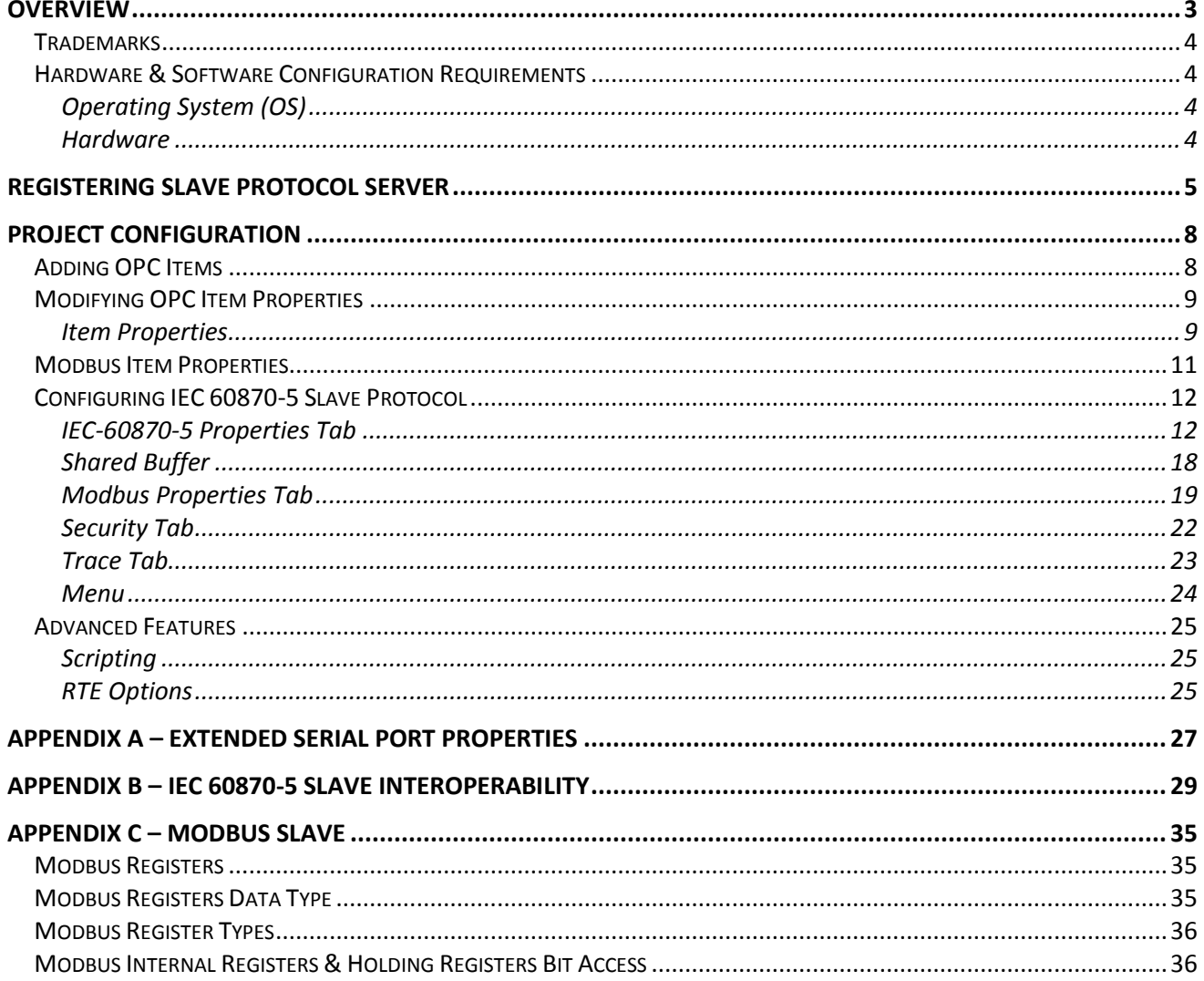

## <span id="page-2-0"></span>**Overview**

ReLab Protocol Server Bridge implements "Slave" capability of IEC 60870-5-101, IEC 60870-5-104, Modbus Serial and Modbus TCP/IP protocols with ability to turn your computer into Slave Device. The application is developed for 32-bit industrial platforms and fully compatible with a TCP/IP stack and Serial interfaces. The application provides custom API with advanced features, which allow user to write into "read-only" registers. With the complements of ReLab Software Run-Time Engine (RTE) user can access OPC address space and perform protocol conversions. This manual explains required steps to configure these drivers.

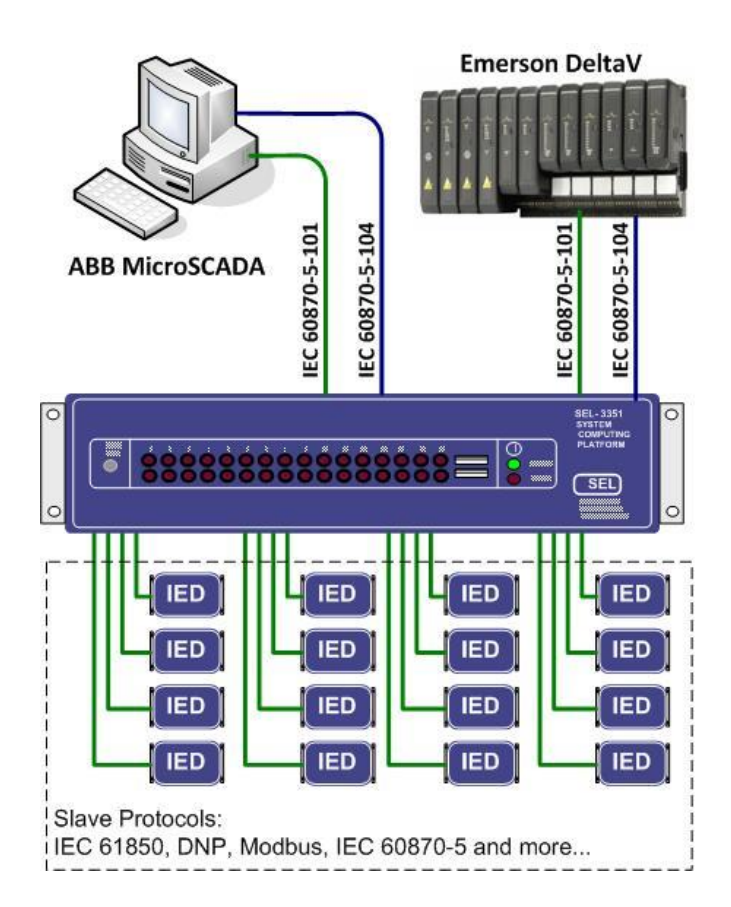

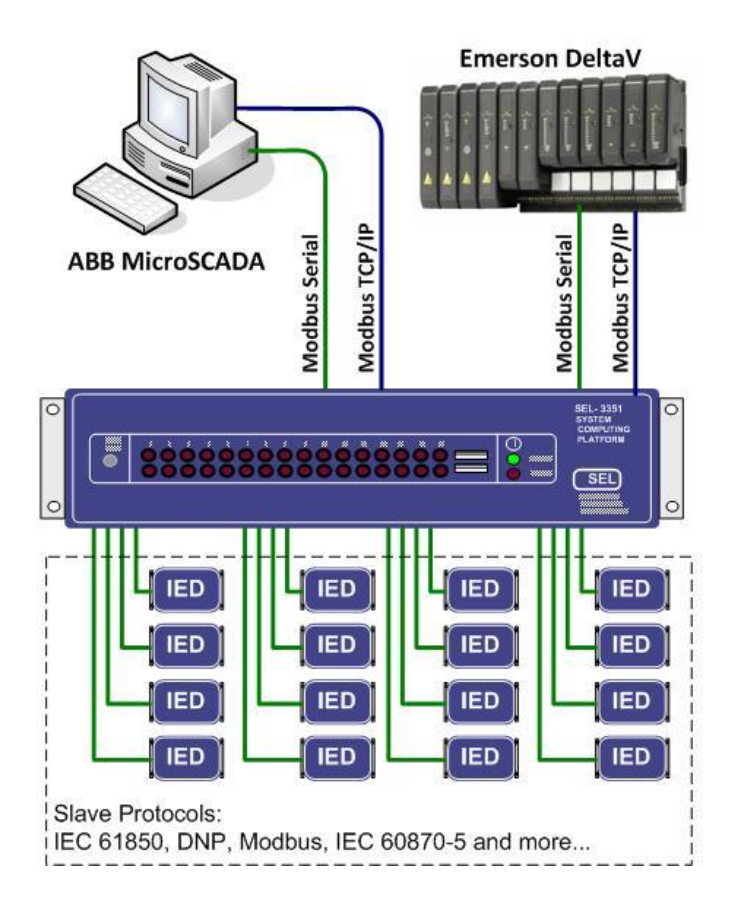

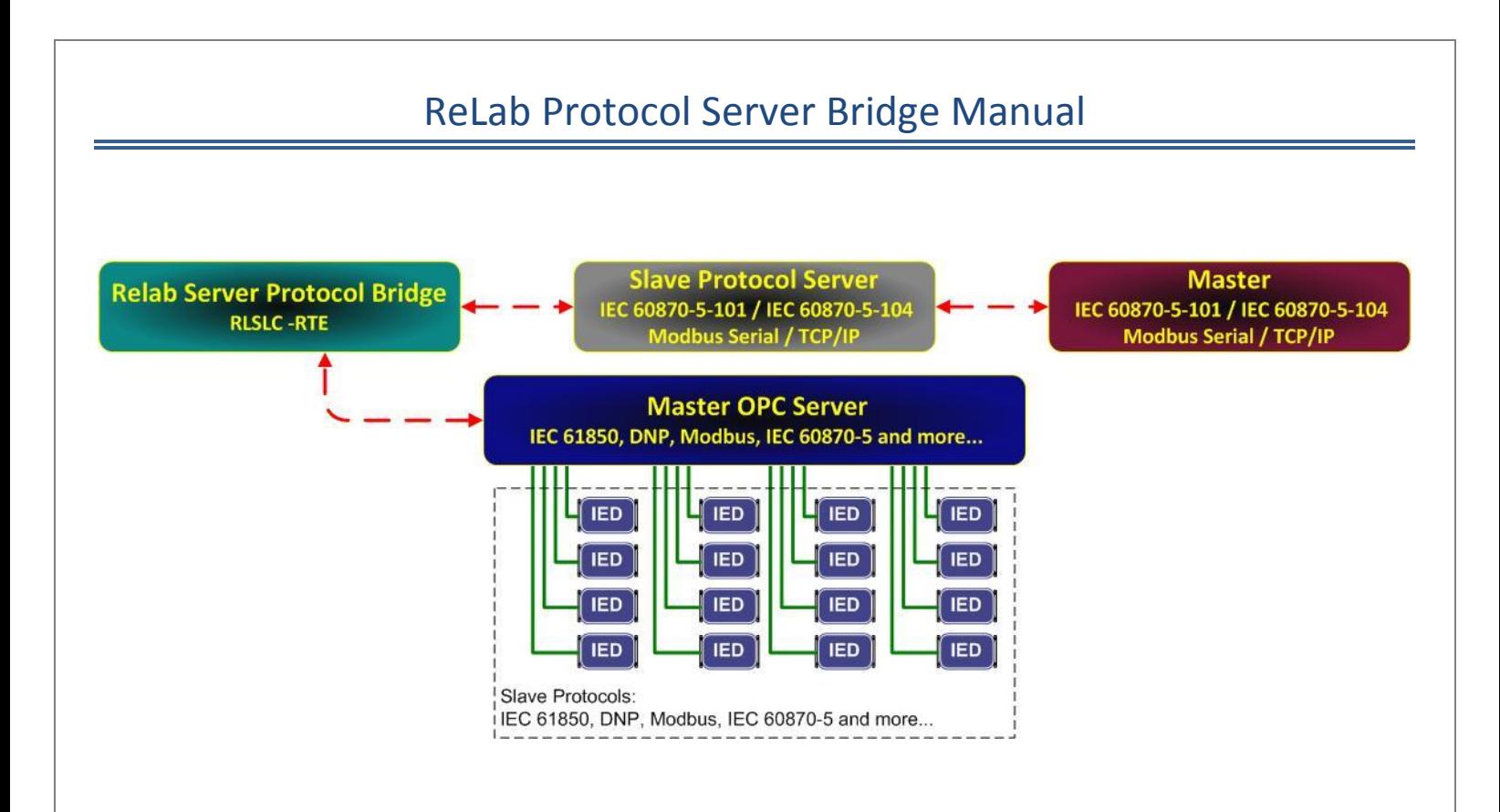

## <span id="page-3-0"></span>**Trademarks**

ClearControls<sup>®</sup> is a registered trademark of ReLab Software LLC (2006 ClearControls®. All rights reserved).

Modicon, Microsoft, Intellution, Wonderware, RSView, Survalent, Kepware, Matrikon, IEC, IEEE, SEL, ABB, GE are trademarks of their respective corporations.

## <span id="page-3-1"></span>**Hardware & Software Configuration Requirements**

## <span id="page-3-2"></span>**Operating System (OS)**

Windows® 7

Windows® 8.1

Windows® Server 2003

Windows® Server 2008

Windows® Server 2010

## <span id="page-3-3"></span>**Hardware**

- $\checkmark$  CPU 1GHz
- $\checkmark$  Memory 500MB
- $\checkmark$  Storage 500MB

## <span id="page-4-0"></span>**Registering Slave Protocol Server**

Note: make sure ReLab OPC Product Suite and ReLab Protocol Server Bridge are installed on your computer.

In order to license IEC 60870-5-101/104 Slave follow the steps below:

**Step-1.** Select ReLab License Manager

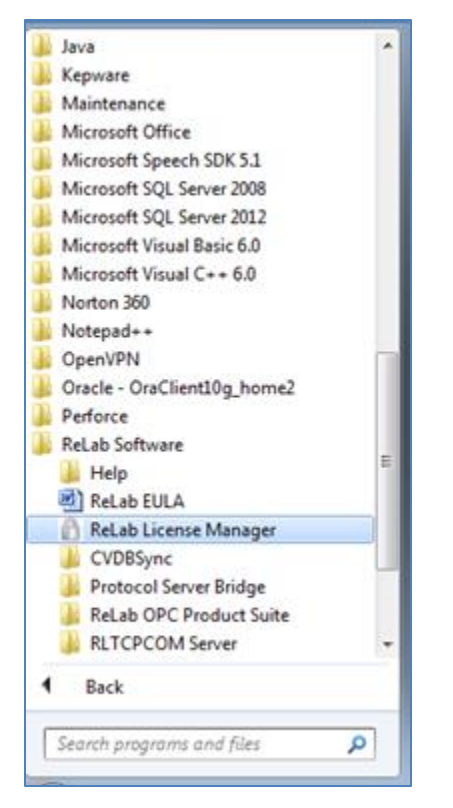

**Step-2.** Select which protocol you would like to use: ReLab IEC 60870-101, ReLab IEC 60870-104, ReLab Modbus Slave (Serial) or Modbus Slave (TCP/IP)

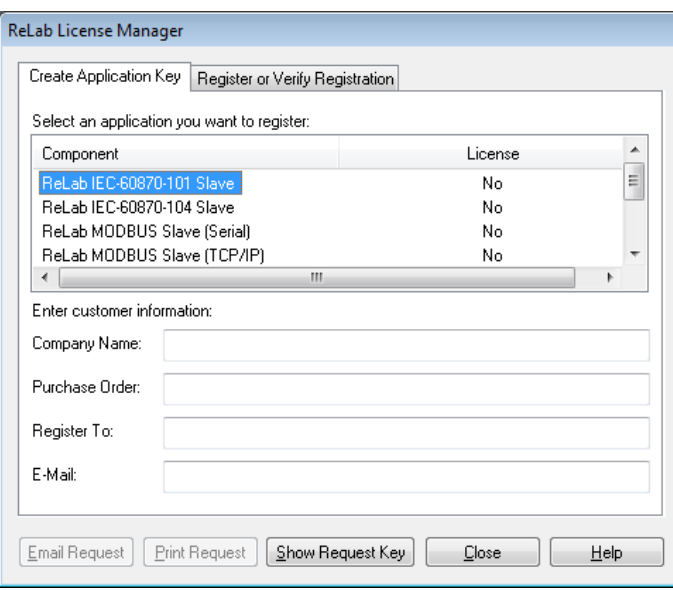

**Step-3.** Click on "Show Request Key". This key needs to be forwarded to ReLab Software

 $\begin{array}{|c|c|} \hline \quad \quad \text{OK} \quad \quad \quad \end{array}$ 

## Product Key: CVMBX.HMB.60870-101: J6LNS-9TXIA-LTLKC-SUYJ7

**Step-4**. After the License key is received click "Register or verify Registration"

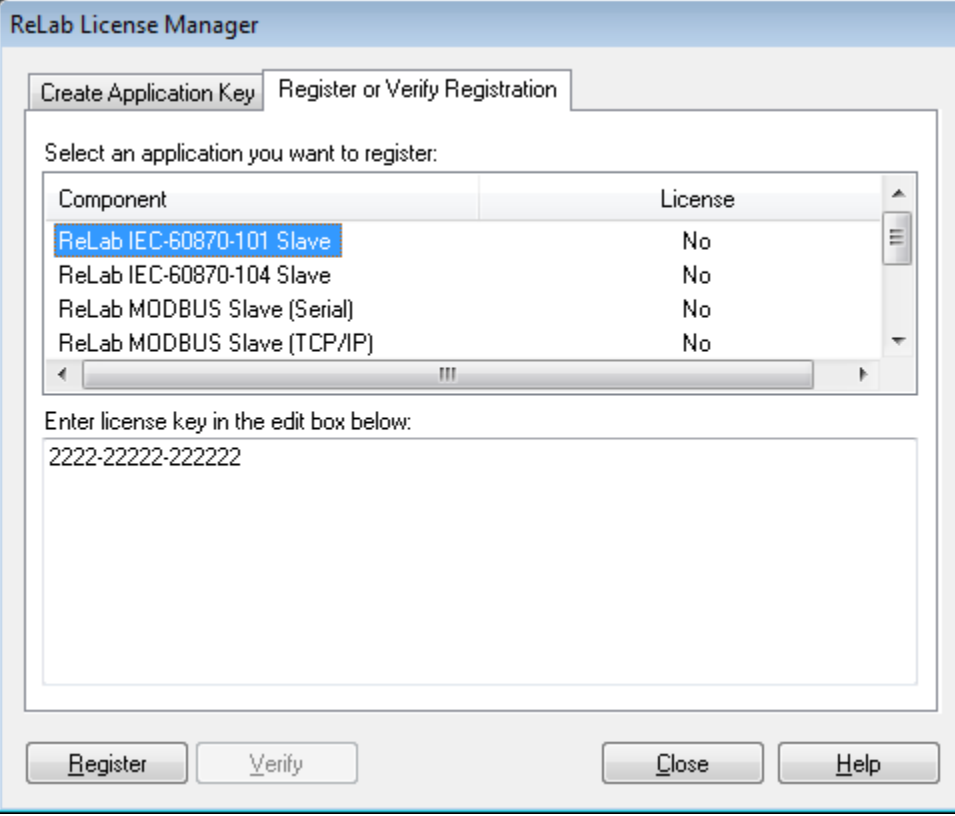

- 1. Select protocol which you would like to register
- 2. Enter the license key in edit box
- 3. Click "Register"

Note: For proper operation of ReLab Protocol Server Bridge it is required to register ReLab Run Time Engine (RLSLC)". Please follow the same Steps as above to register ReLab Run Time Engine (RLSLC).

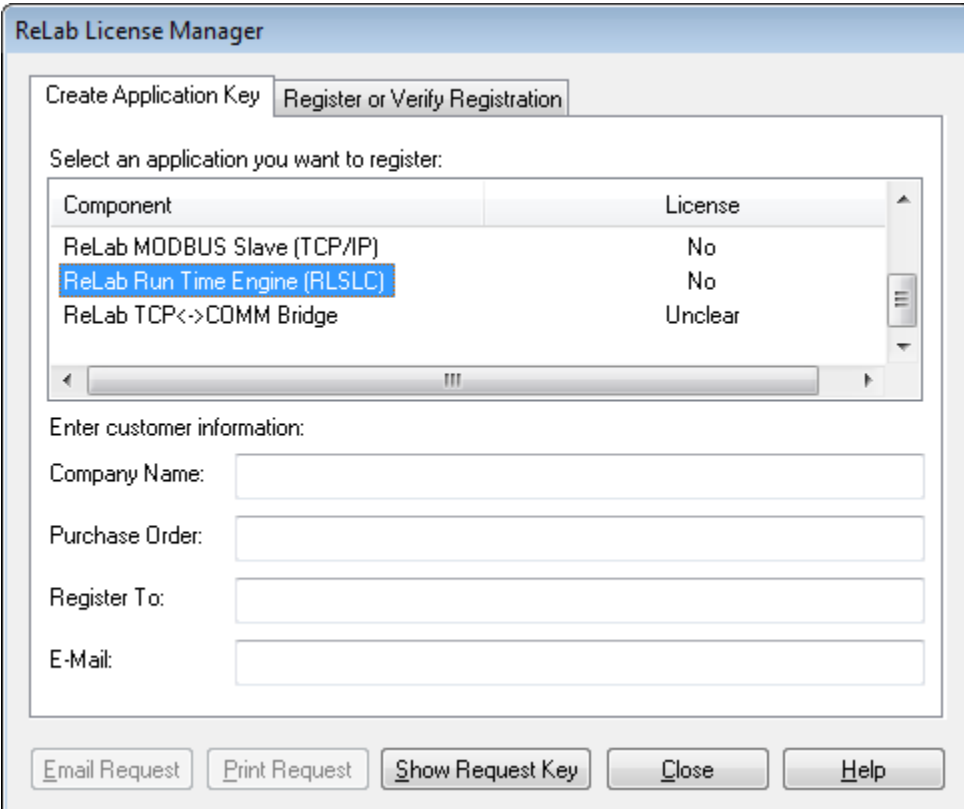

## <span id="page-7-0"></span>**Project Configuration**

1. Open RLPSB Configuration Console

```
IIV, RLPSB Configuration Console - <new IEC-60870-5 Slave configuration><br>Eile View Configuration RTE Help<br>Configuration Script | IEC-60870-5 Properties | Security |
                                                                                                                                                                                                                                                     Id Name Address Description Host Server Type Access UpdateRate Scale RawMin RawMax ScaleMax Deadband ClampLow ClampHi... Precision Immediate... Address Command Categ... Reversed Value
Ready
                                                                                                                                                                                                                                                        NUM
```
- 2. From **File** menu select **New** menu item
- 3. Select one of the two options:
	- Modbus Slave
	- $\bullet$  IEC 60870-5 Slave
- 4. Select Configuration Tab

## <span id="page-7-1"></span>**Adding OPC Items**

There are two ways to add OPC Items to the configuration

1. When **Configuration** tab is selected you can add items using menu item **Configuration**

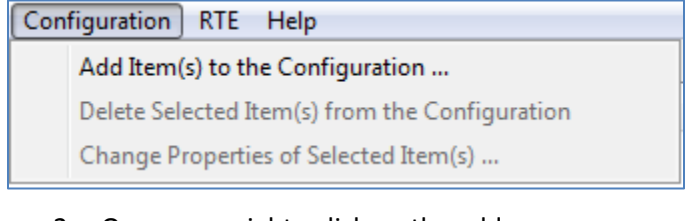

2. Or you can right - click on the address space

Add Item(s) to the Configuration ...

#### Clicking on Add Item(s) to the Configuration… will open OPC Browser interface

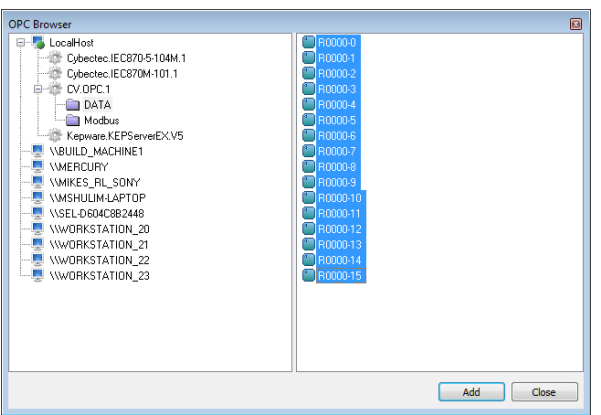

You can select one or mulptiple items and click on **Add** buton or right click on selected item(s) and click **Add** menu item. Clicking on **Close** button will unload OPC Browser interface.

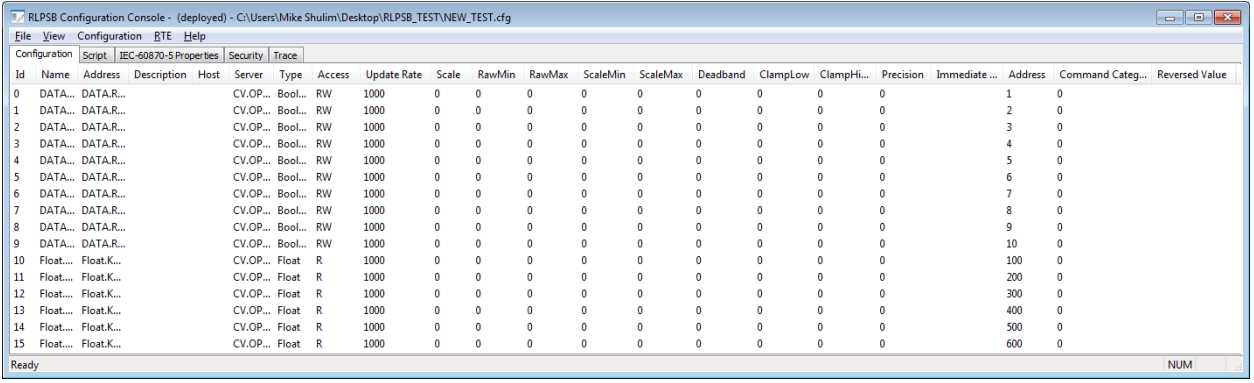

## <span id="page-8-0"></span>**Modifying OPC Item Properties**

You can modify the item property using menu or by right clicking on selected items and choosing

"Change Properties of Selected Item(s)…"

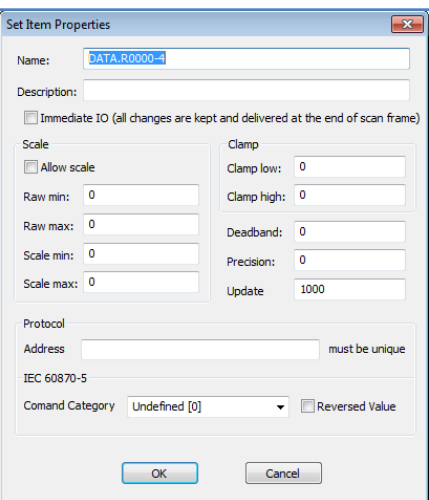

## <span id="page-8-1"></span>**Item Properties**

#### **General**

- Name data input control (user configurable)
- Description data input control (user configurable)
- Immediate IO checkbox control (YES/NO)

Note: All changes are kept and delivered at the end of the scan frame – RLSLC event.

#### **Scale**

- Allow scale checkbox control (enables/disables scaling)
- Raw min data input control (specified raw minimum value of the input)

- Raw max data input control (specified raw maximum value of the input)
- Scale min data input control (specified scaled minimum value of the input)
- Scale max data input control (specified scaled maximum value of the input)

#### **Clamp**

- Clamp low data input control (specified low value of input clamping)
- Clamp high data input control (specified high value of input clamping)

#### **Deadband**

Deadband - data input control (specifies deadband value of the input)

#### **Precision**

Precision - data input control (specifies precision of the input)

#### **Update Rate**

Update rate - data input control (species OPC Group update rate in milliseconds)

#### **Protocol**

- Address data input control (see details on IEC 60870-5 and Modbus addressing)
	- o The address specified must be unique with exception of LSB and MSB command category
	- o If Empty value selected in **Address** data input this particular item will be ignored by the Slave protocol
- Command Category dropdown control selector
	- o <Multiple Values>
	- o Undefined [0]
	- o Double Point [1]
	- o Step Position [2]
	- o General Integrated Total [3]
	- o Group1 Integrated Total [11]
	- o Group2 Integrated Total [12]
	- o Group3 Integrated Total [13]
	- o Group4 Integrated Total [14]
	- o Scaled Value [4]
	- o Normalized Value [5]
	- o LSB [6]
		- **EXEC** Lower Significant Bit for Double Points.
		- **EXECUTE:** Applicable Only to Booleans
		- The same IEC-60870-5 address must be specified for LSB and MSB inputs

- o MSB [7]
	- **Most Significant Bit for Double Points.**
	- **Applicable Only to Booleans**
	- The same IEC-60870-5 address must be specified for LSB and MSB inputs
- Reversed Value checkbox control (YES/NO) Applicable only for Boolean data type

## <span id="page-10-0"></span>**Modbus Item Properties**

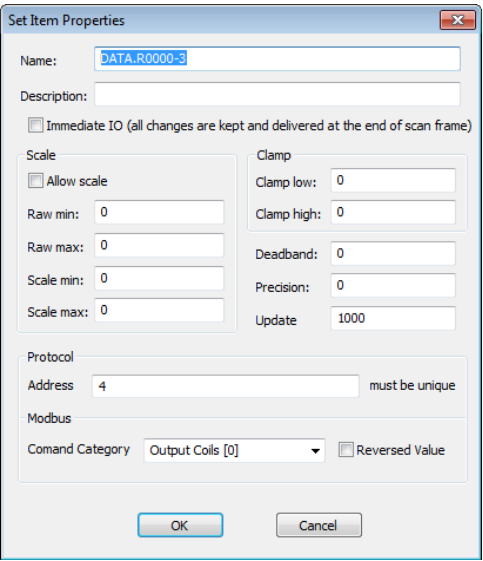

- Command Category dropdown control selector
	- o <Multiple Values>
	- o Output Coils [0]
	- o Input Coils [1]
	- o Internal Registers [2]
	- o Holding Registers [3]
	- o Internal Registers Bits[4]
	- o Holding Registers Bits [5]
- Reversed Value checkbox control (YES/NO) Applicable only for Boolean data type

#### **Modbus Addressing**

- Output Coils [1 to 65536]
- Input Coils [100001 to 165536]
- Internal Registers [300001 to 365536]
- Internal Registers Bits [300001:0 to 365536:15]
- Holding Registers [400001 to 465536]

Holding Registers Bits [400001:0 to 465536:15]

## <span id="page-11-0"></span>**Configuring IEC 60870-5 Slave Protocol**

## <span id="page-11-1"></span>**IEC-60870-5 Properties Tab**

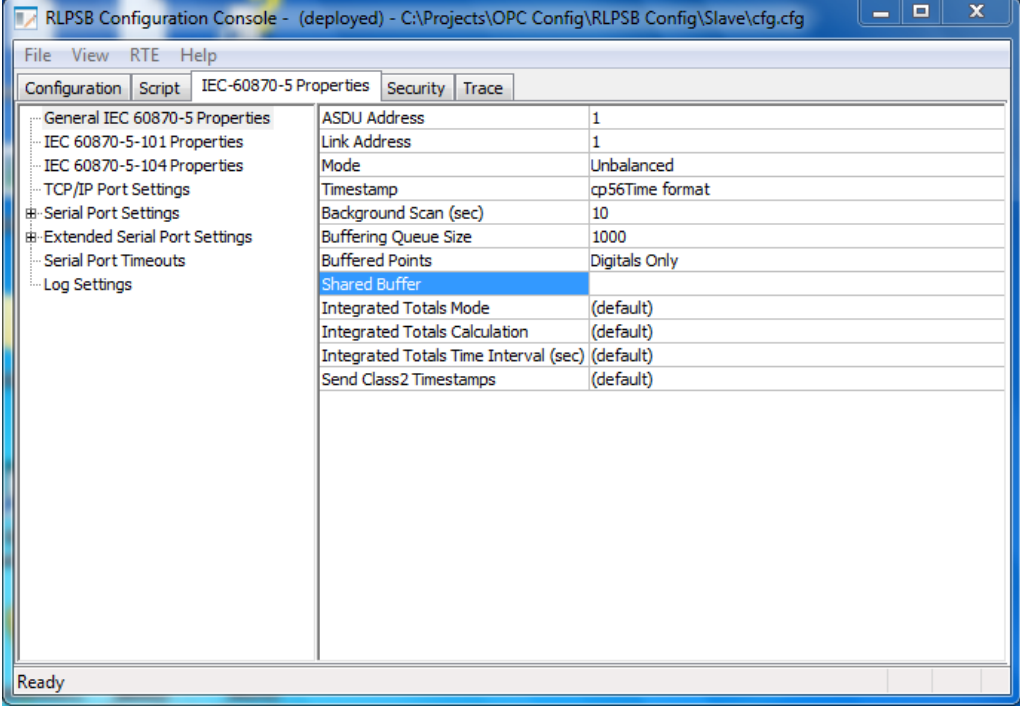

#### **General IEC 60870-5 Properties**

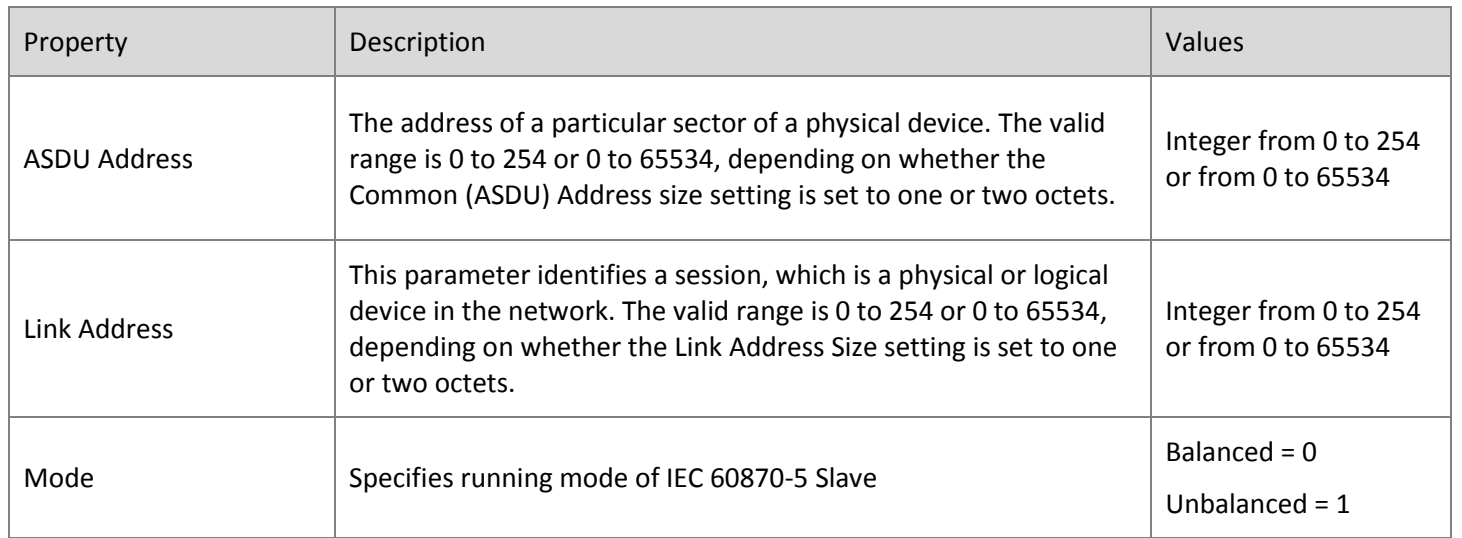

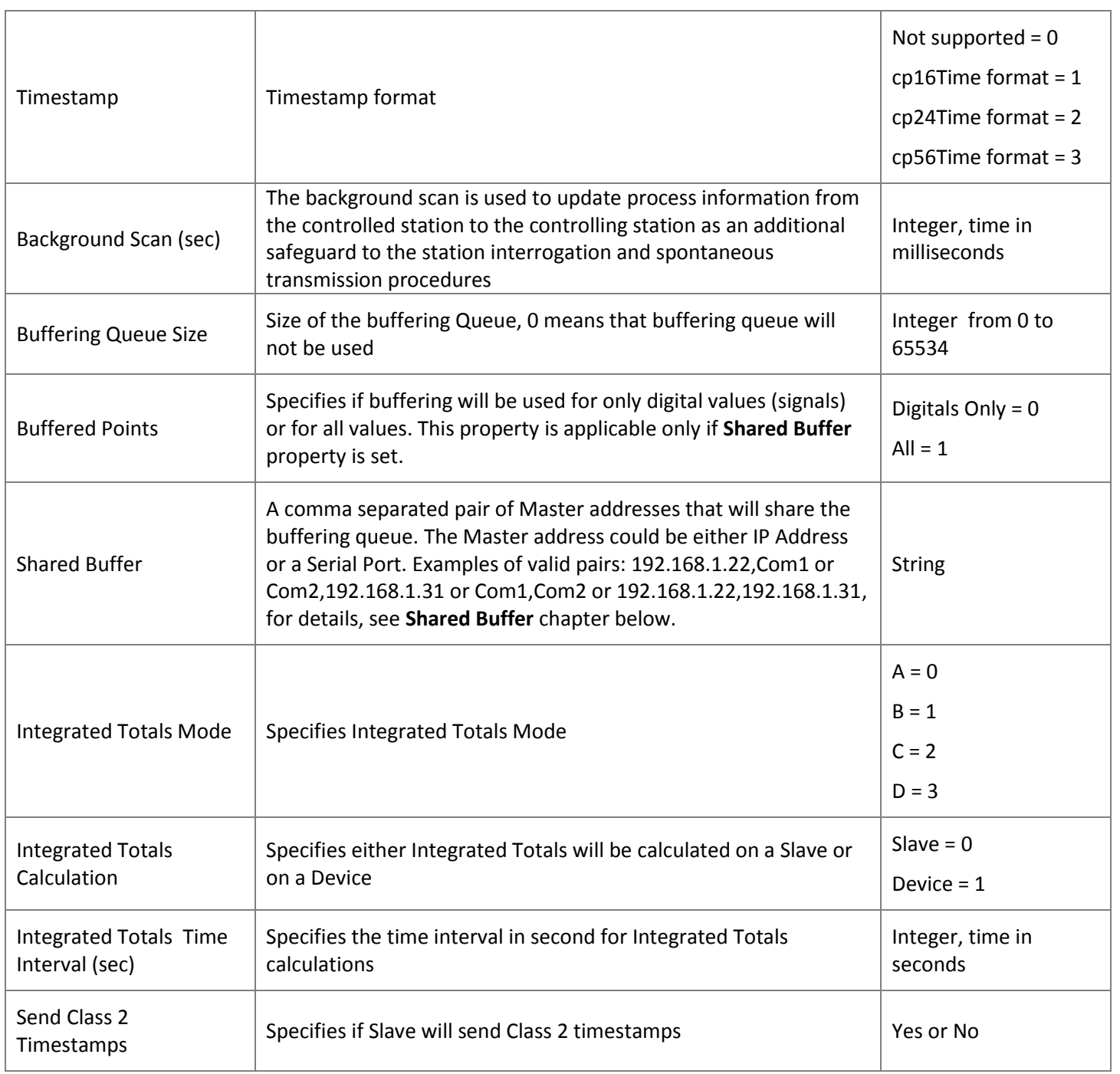

#### **IEC 60870-5-101 Properties**

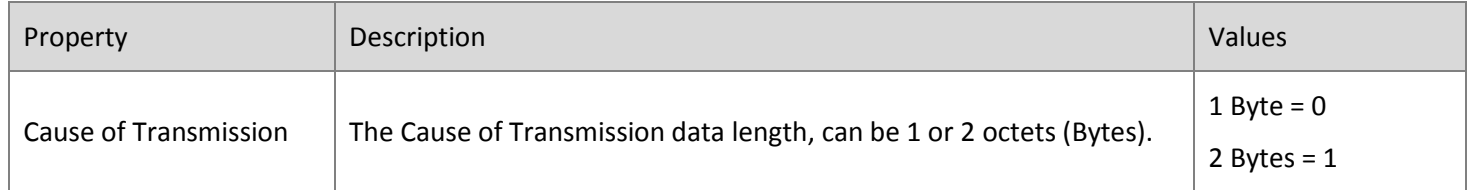

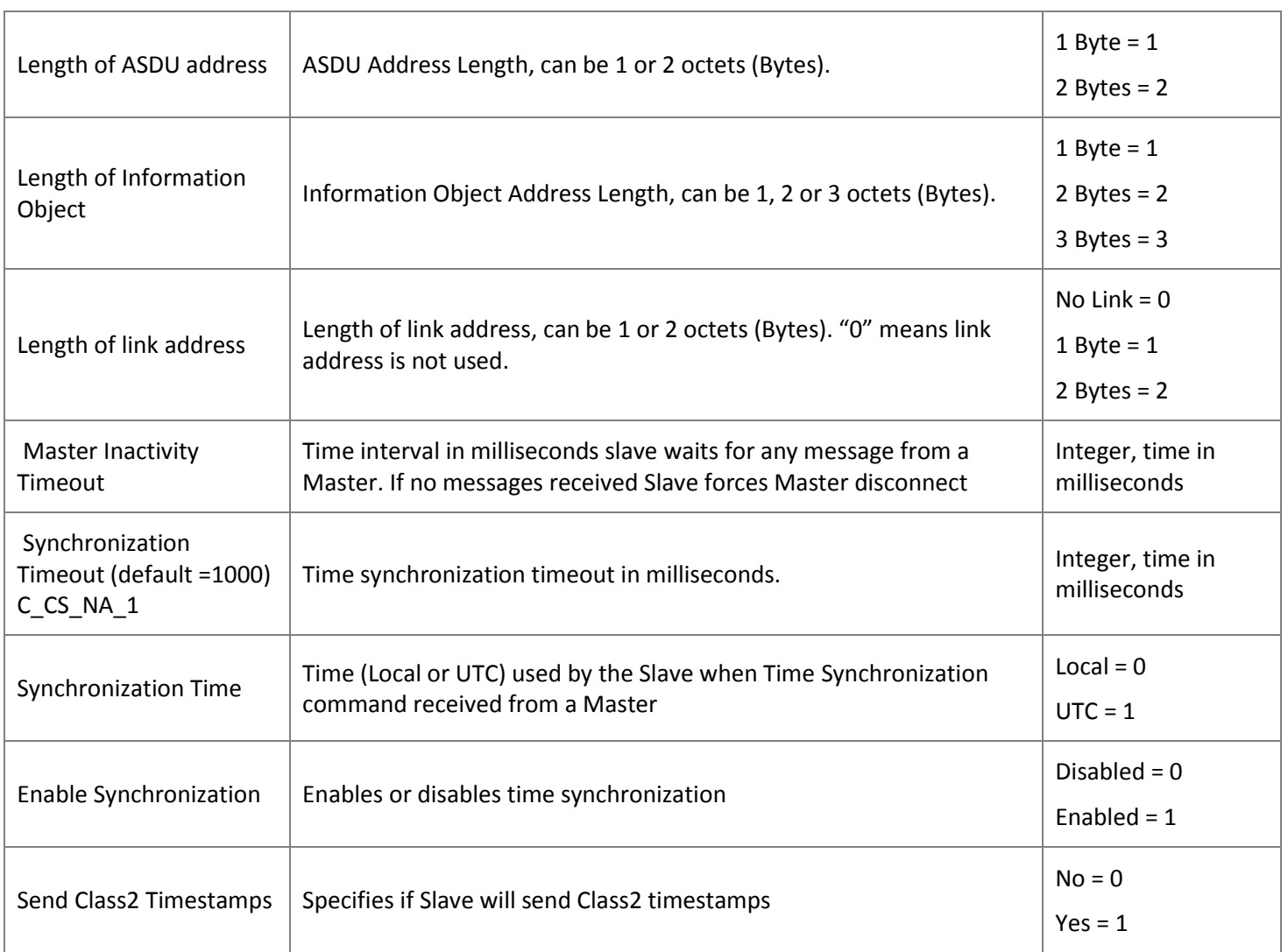

## **IEC 60870-5-104 Properties**

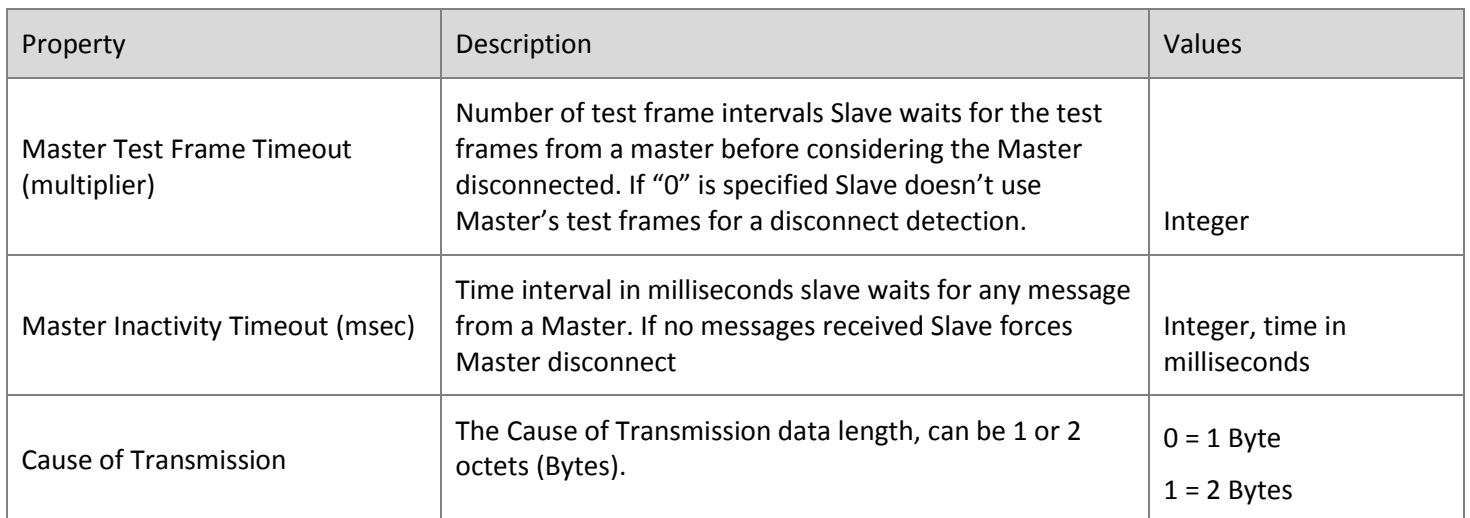

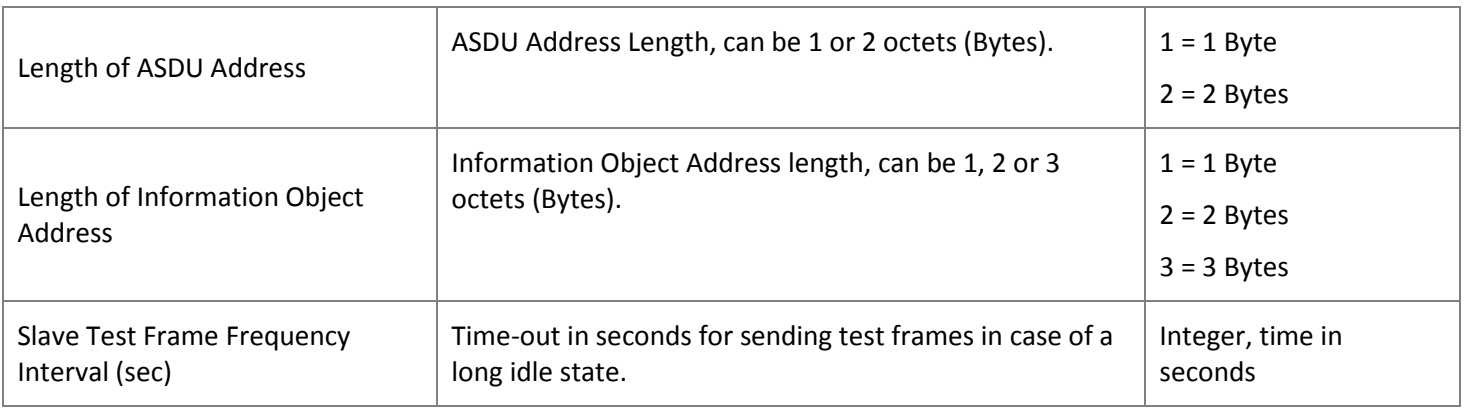

## **TCP/IP Port Settings**

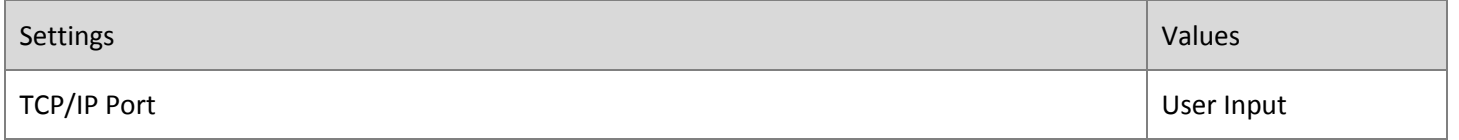

## **Serial Port Settings**

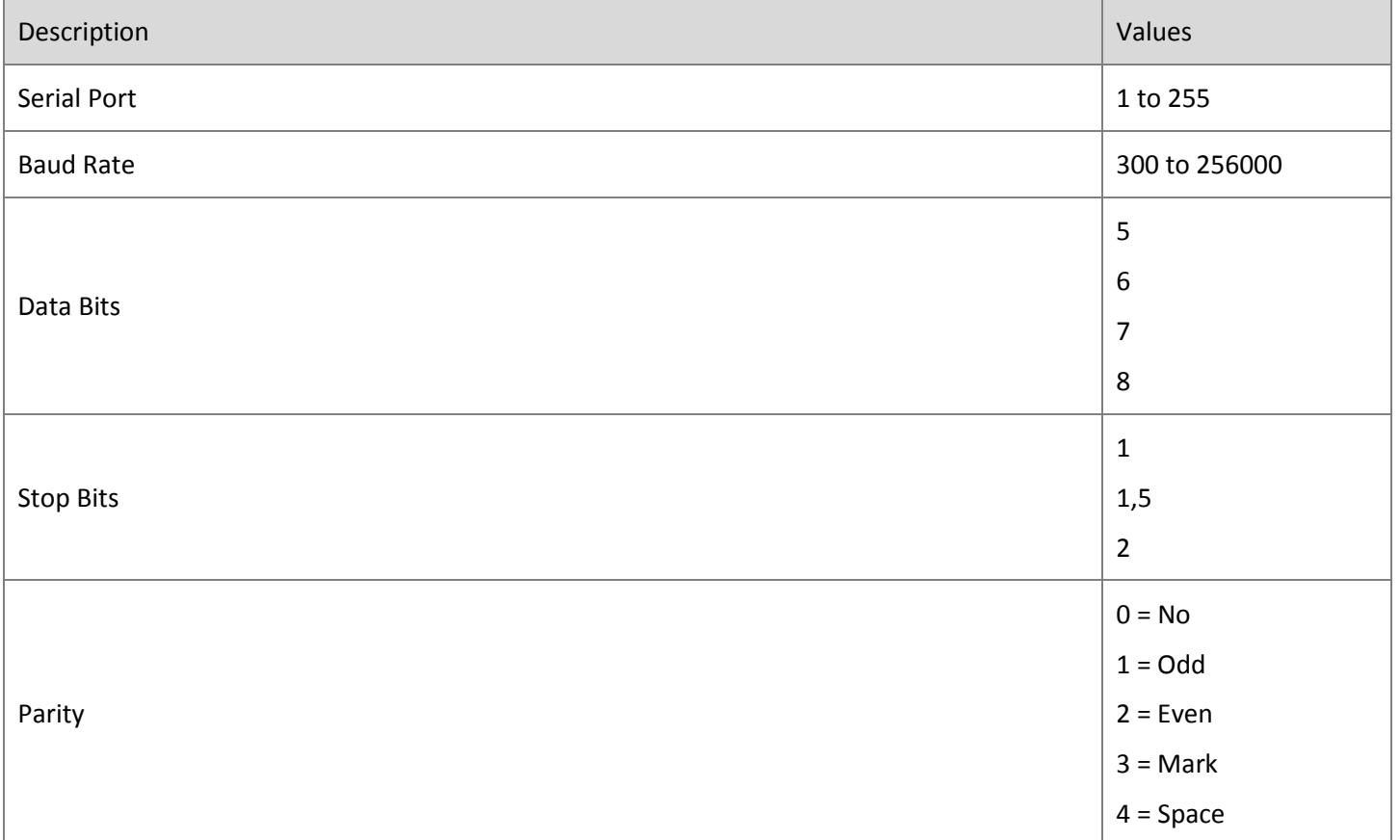

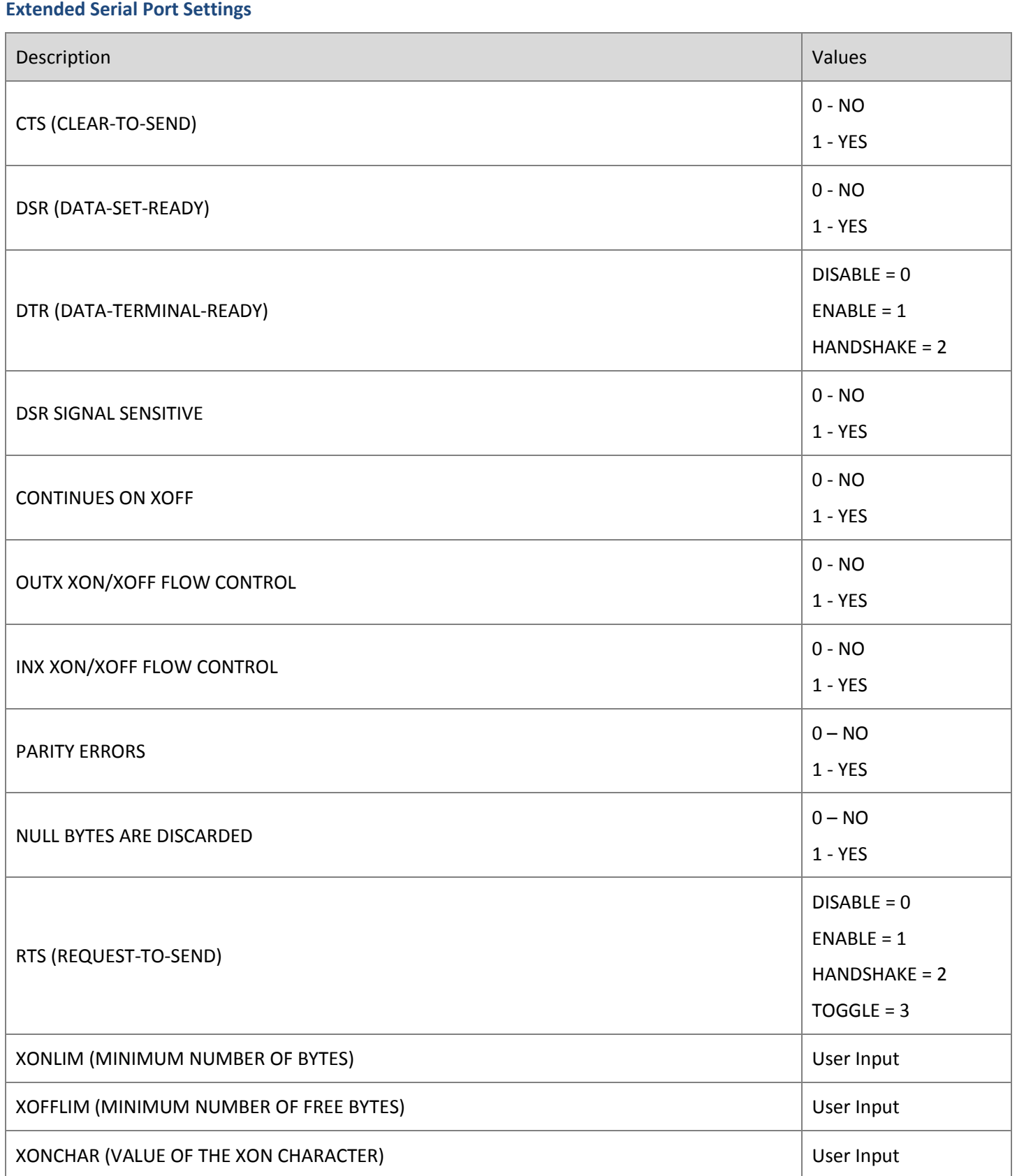

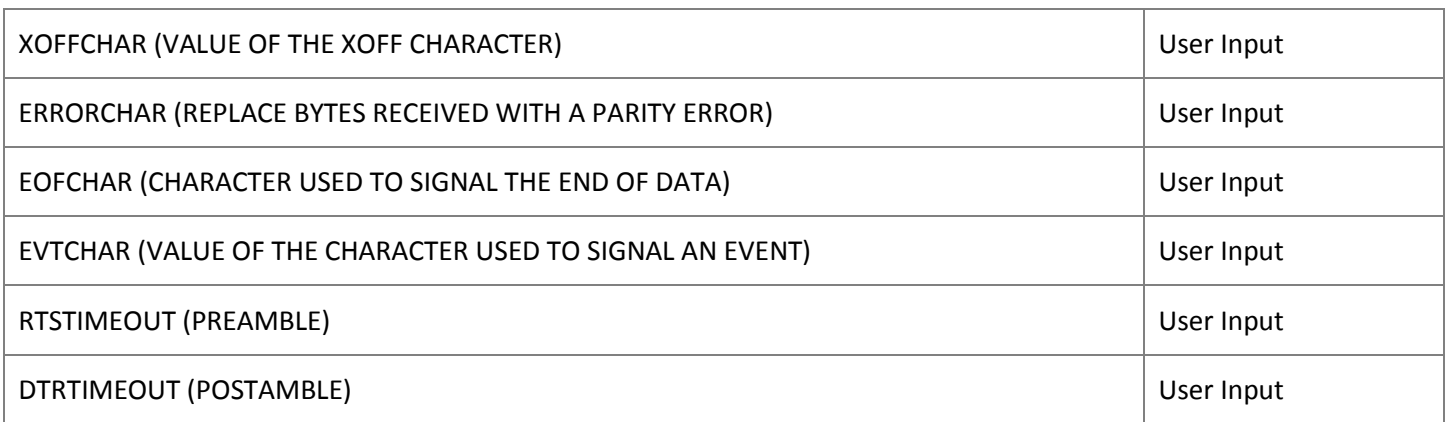

Note: Preamble and Postamble are usually required when the modem communication is used. Recommended settings are:

- DTR = Disabled
- RTS = Disabled
- PREAMBLE = 60
- POSTAMBLE = 30

#### **Serial Port Timeouts**

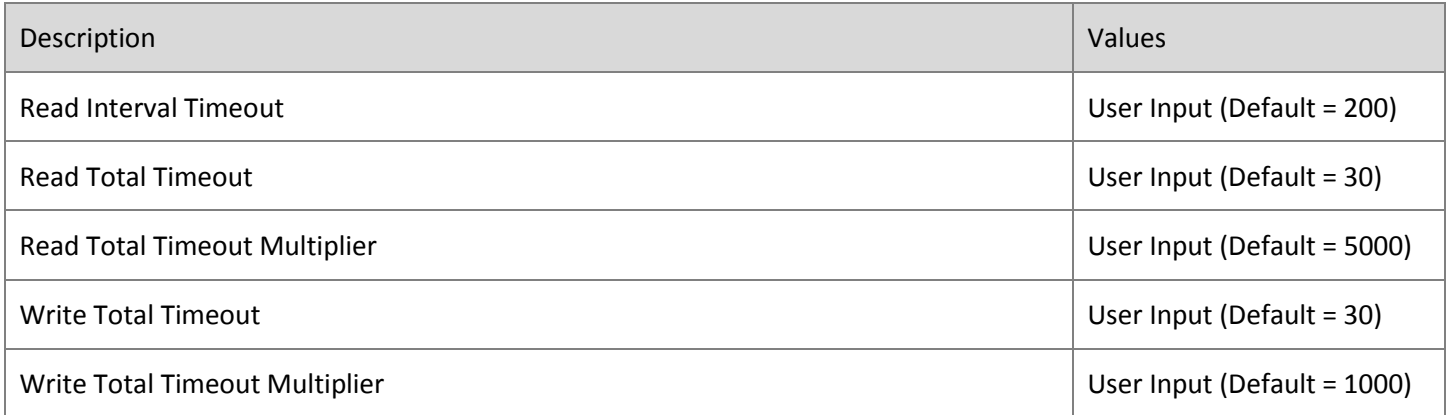

## **Log Settings**

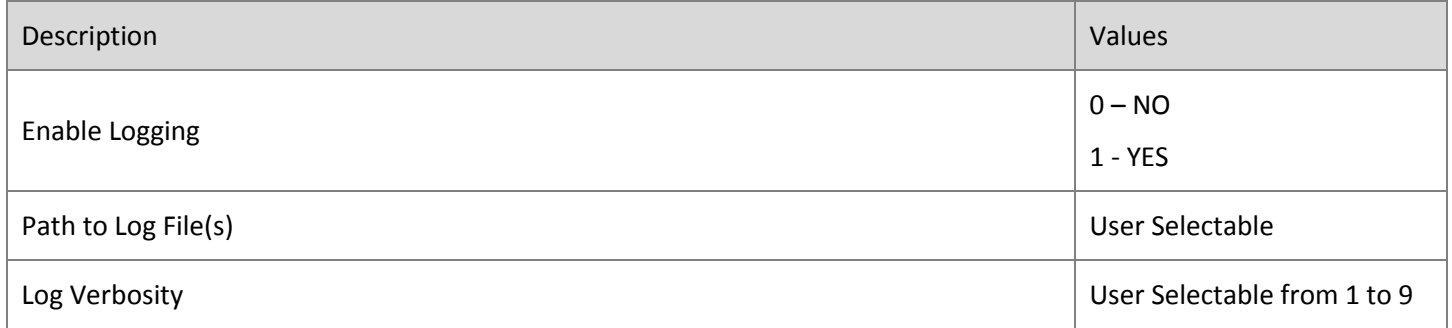

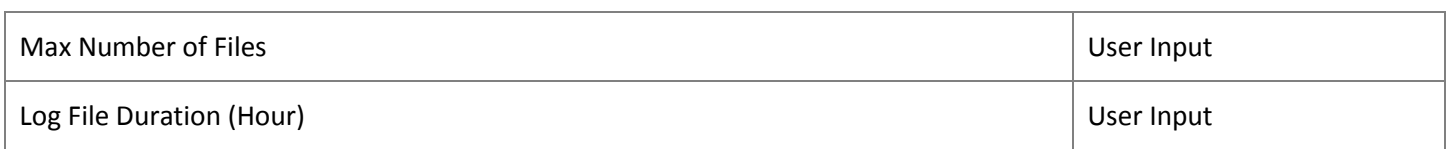

## <span id="page-17-0"></span>**Shared Buffer**

ReLab's IEC-60870 Slave provides Shared buffer capability. User can specify a pair of Masters' addresses and the Slave will send data from the buffered queue to a Master that is currently connected to the Slave.

This allows two Masters to work in interchangeable mode, meaning if one Master fails, another Master can connect to the Slave and receive the intended data.

Note the following:

- Only one Master out of the pair specified should be connected to the Slave at any given time
- Data from the buffer that was sent to one Master will not be sent to another one
- The Slave doesn't manage Masters' redundancy

## <span id="page-18-0"></span>**Modbus Properties Tab**

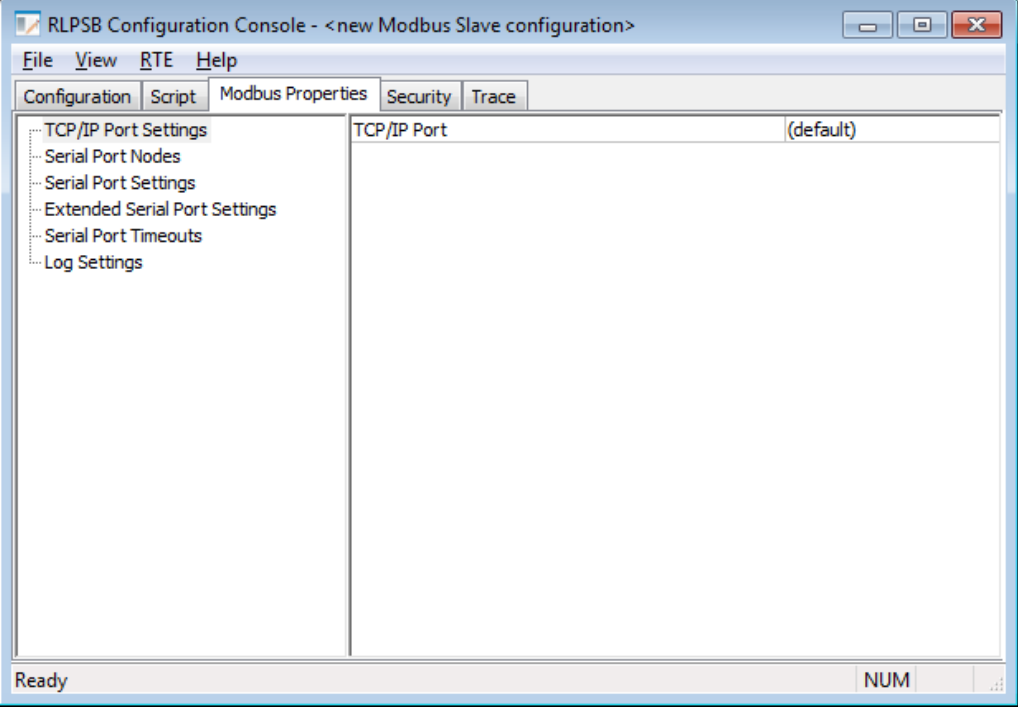

## **TCP/IP Port Settings**

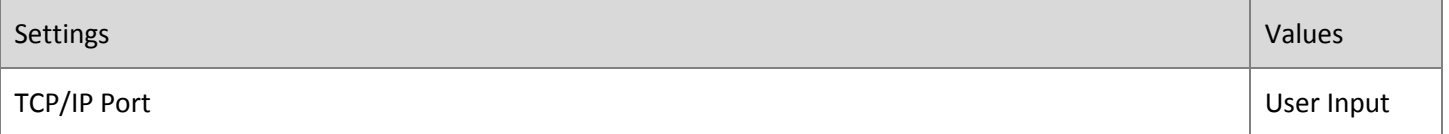

#### **Serial Port Nodes**

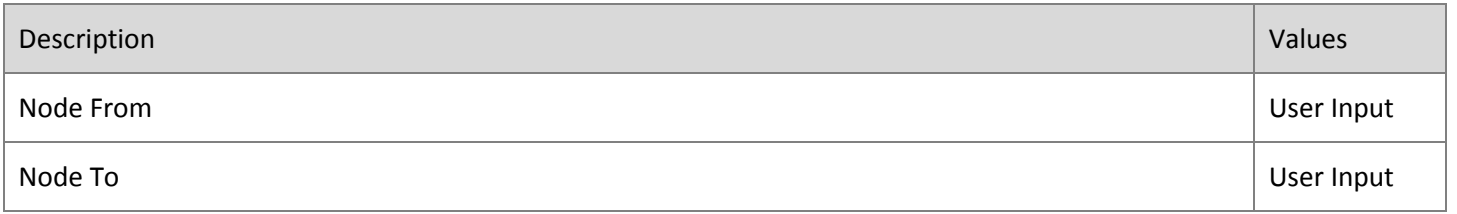

## **Serial Port Settings**

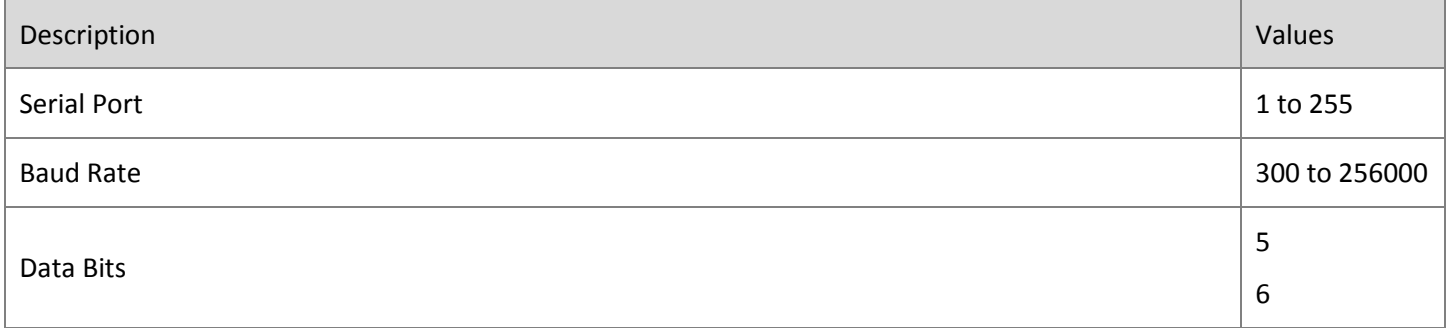

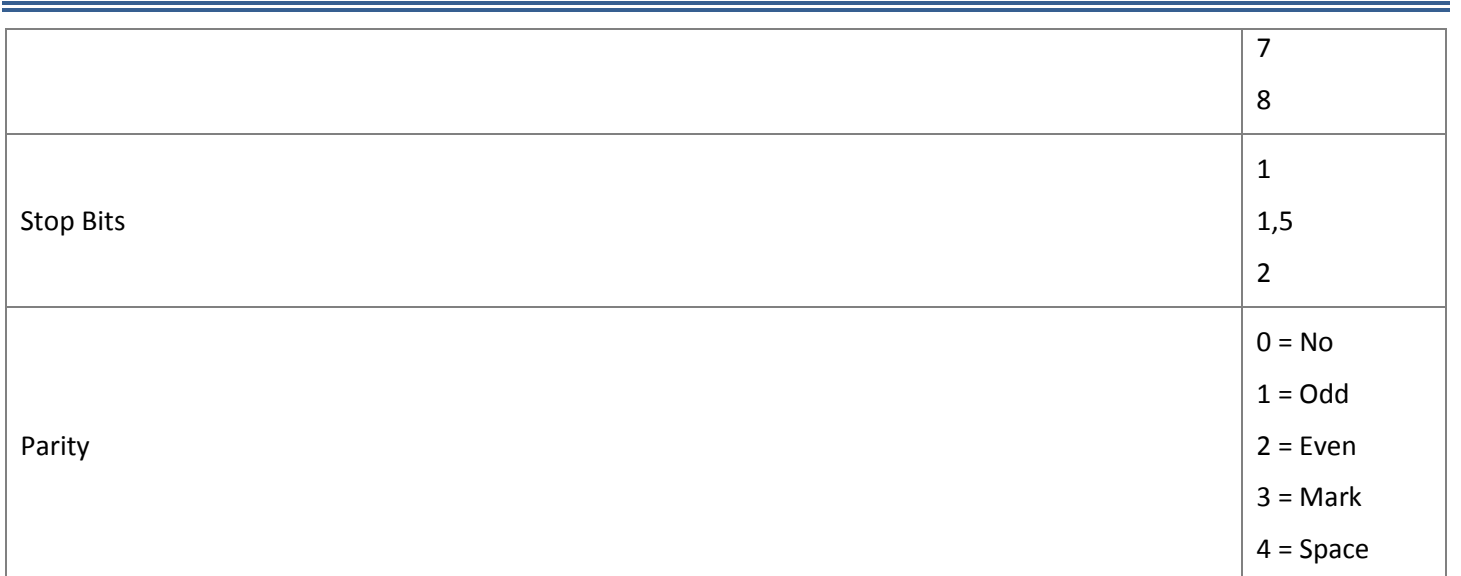

## **Extended Serial Port Settings**

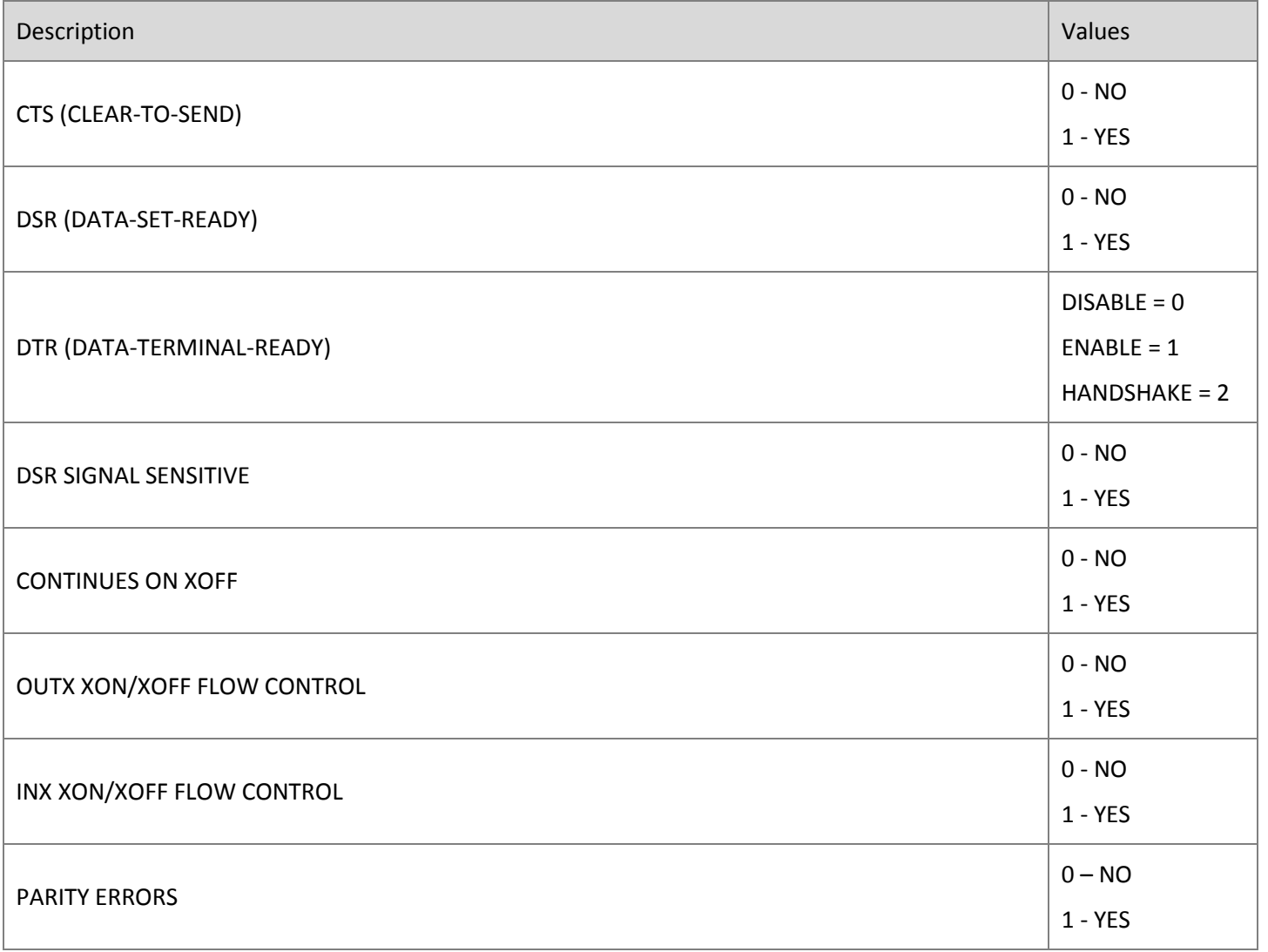

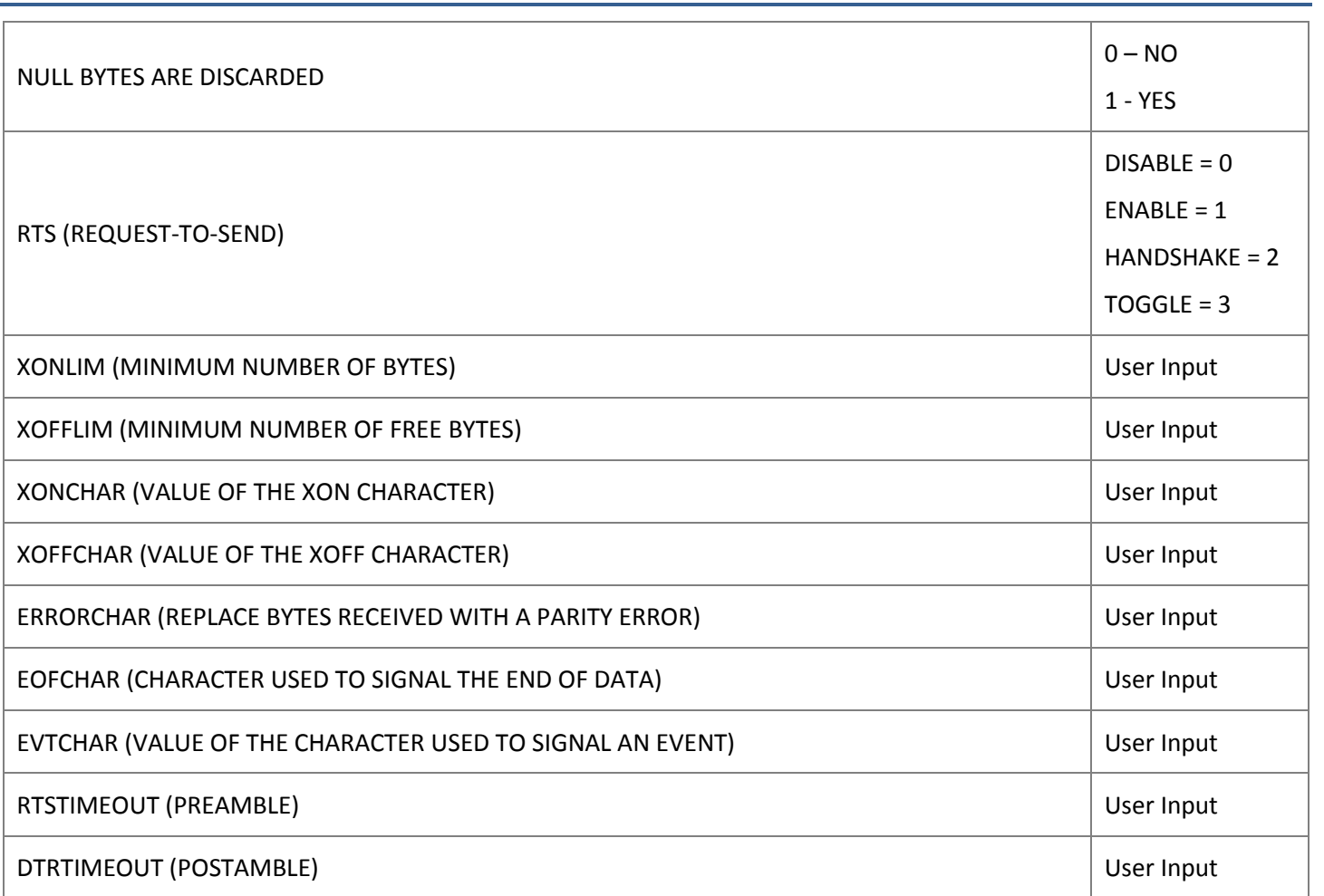

Note: **Preamble** and **Postamble** are usually required when the modem communication is used.

- **DTR = Disabled**
- **RTS = Disabled**
- **PREAMBLE** = **60**
- **POSTAMBLE** = **30**

#### **Serial Port Timeouts**

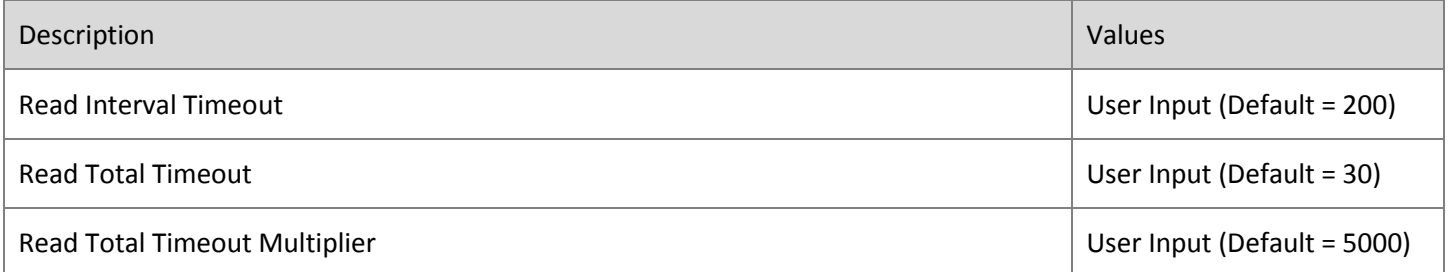

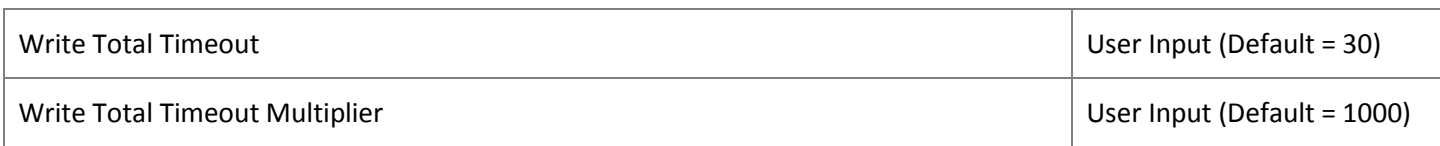

#### **Log Settings**

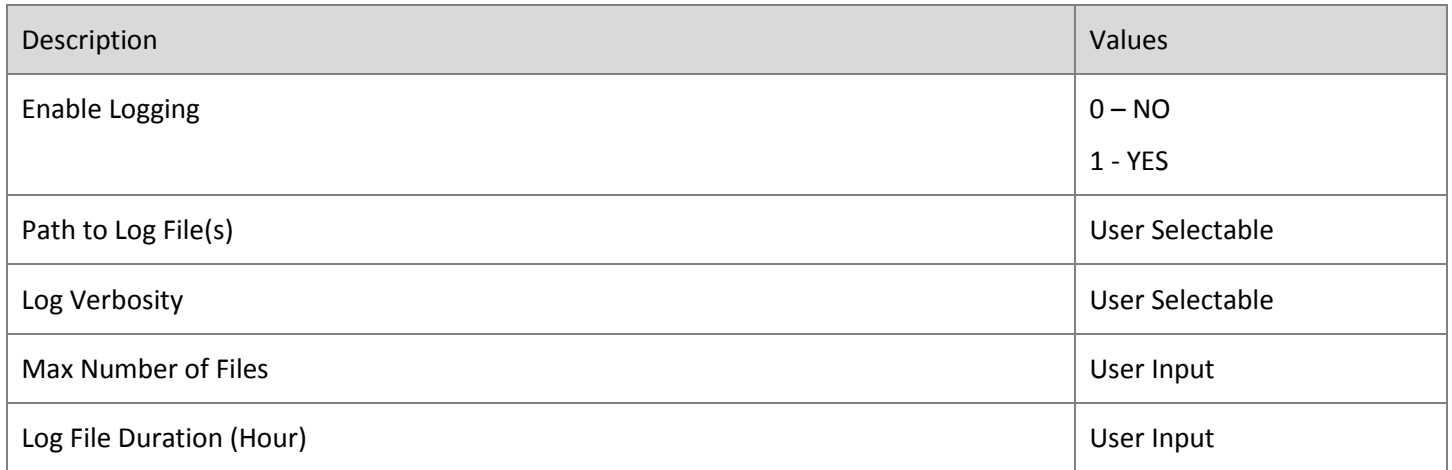

## <span id="page-21-0"></span>**Security Tab**

The security tab enables or disables custom scripting engine.

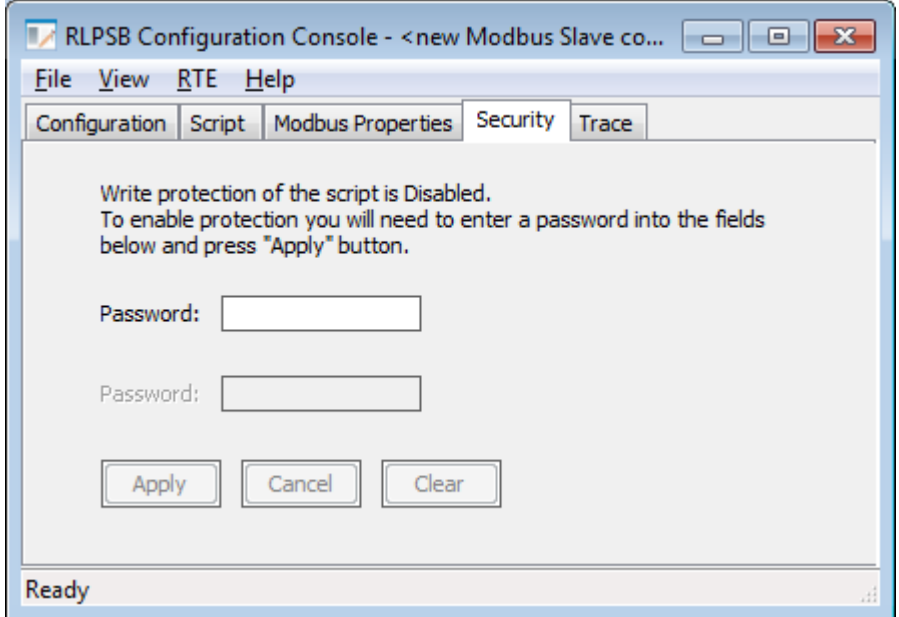

- In order to enable password protection Password and Confirm fields must be populated.
- Clicking on Apply button will set pasword protection
- Project Save is required

If protection is enabled the the user must enter a correct password to enter into scripting editor

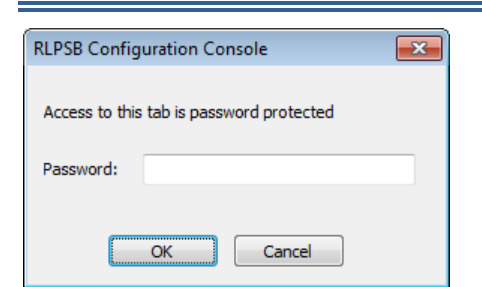

## <span id="page-22-0"></span>**Trace Tab**

The trace tab provides ability to control behavior of the trace

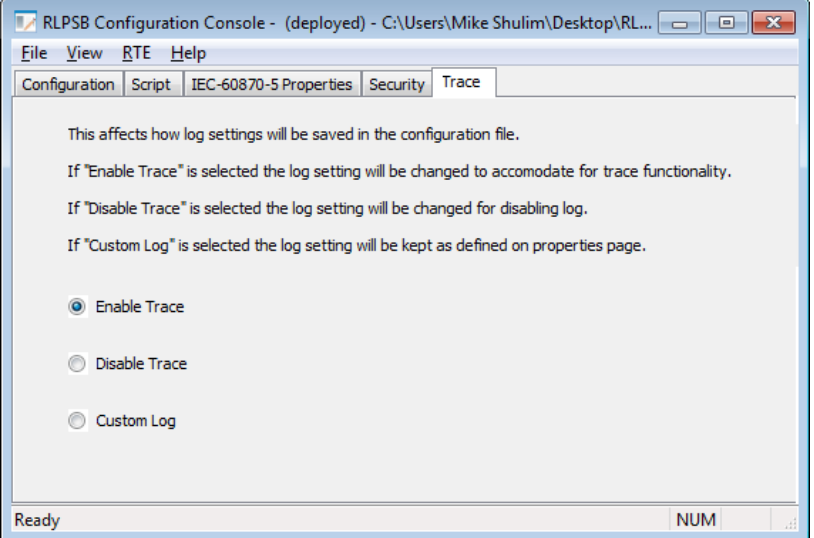

If the **Trace** is enabled the user can open the trace dialog window from the menu **RTE** and selecting **Show Trace** which provides tracing protocol messages.

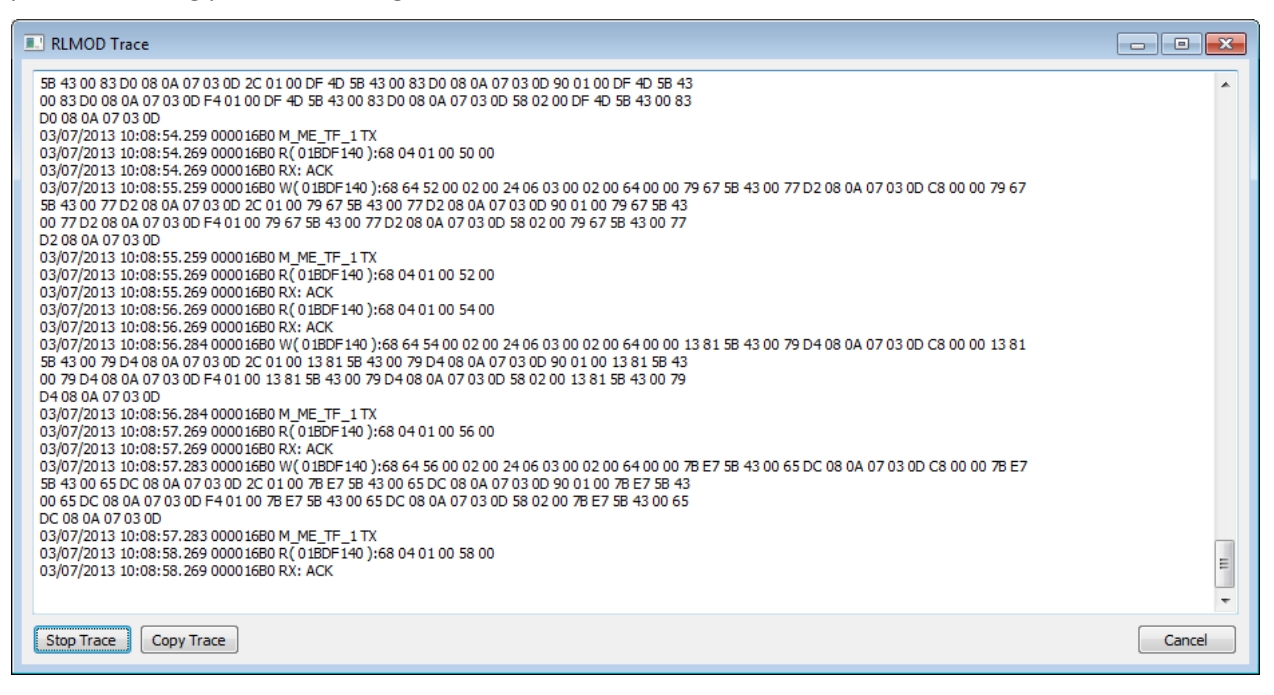

- **Start/Stop Trace** button starts or stops the trace
- **Copy Trace** button **–** copies the current trace to the clipboard
- **Cancel** button closes the interface

#### <span id="page-23-0"></span>**Menu**

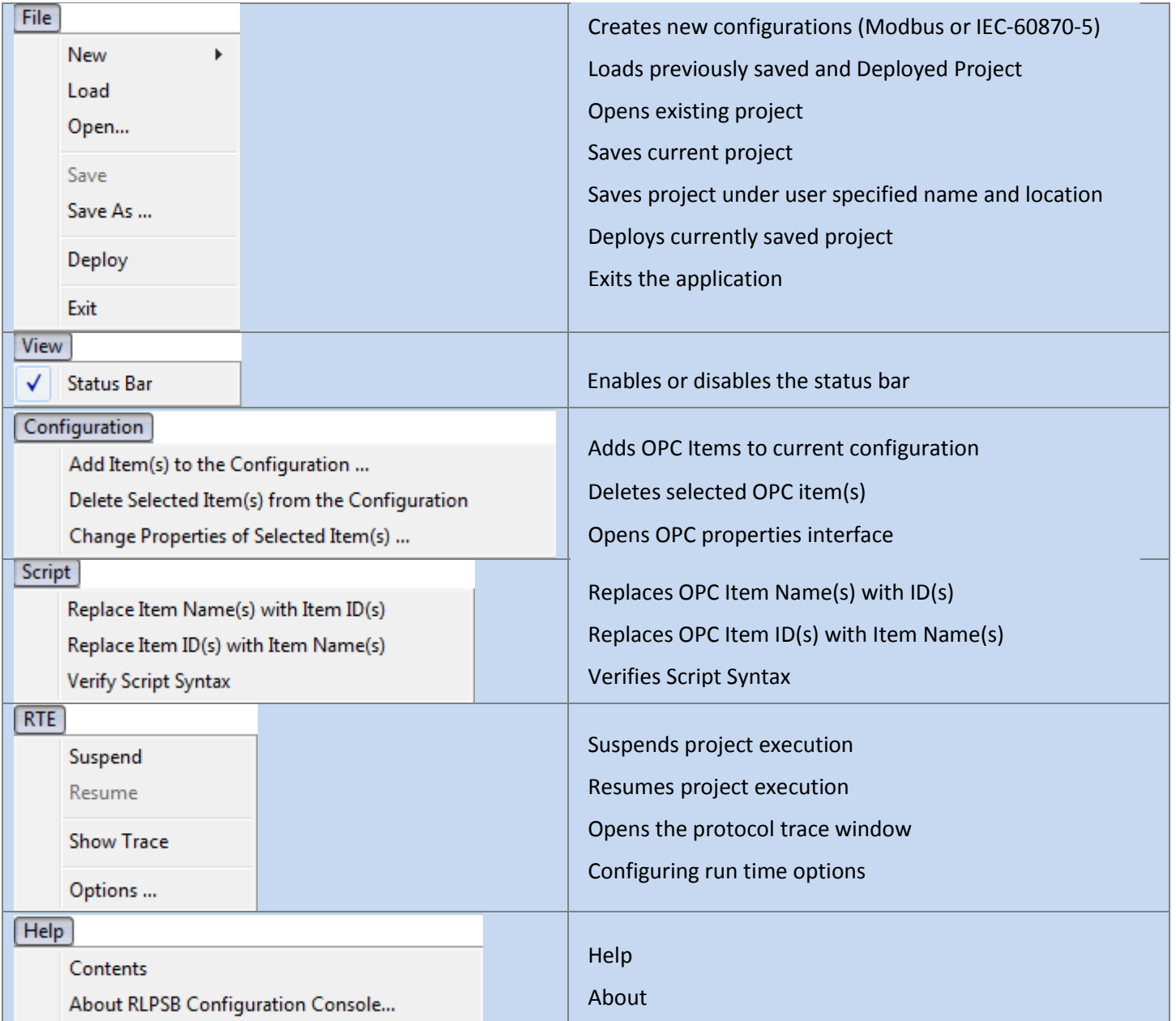

## <span id="page-24-0"></span>**Advanced Features**

## <span id="page-24-1"></span>**Scripting**

Application required scripts are Wizard generated and therefore it cannot be deleted or modified. The advanced users have ability to create custom scripts (VBScript).

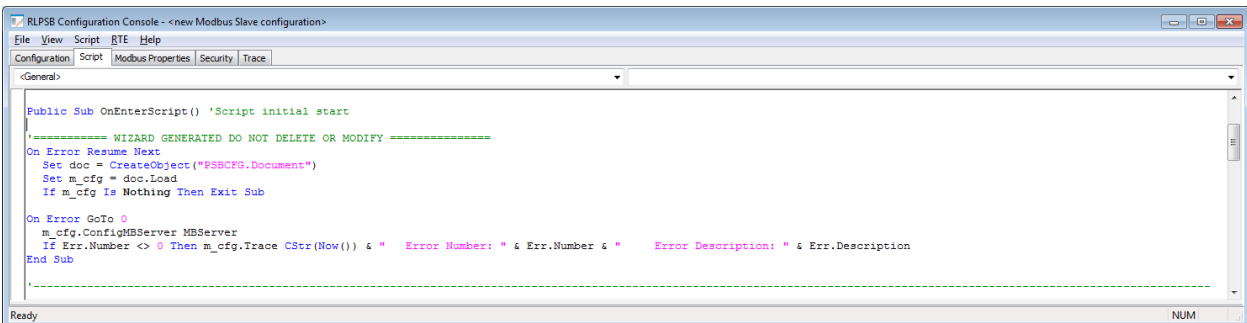

## <span id="page-24-2"></span>**RTE Options**

#### **"Log Files" Tab**

The user can enable Run Time Engine logging for troubleshooting purposes.

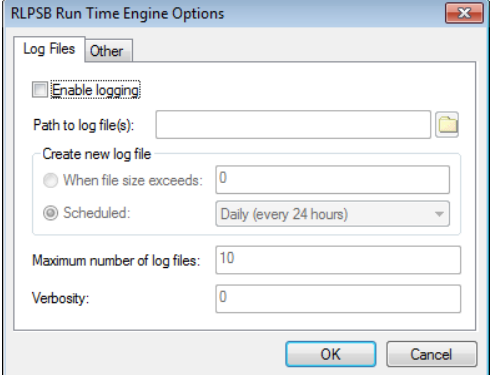

#### **"Other" Tab**

The user can run application as NT Service

The Run Time Engine update rate can be modified

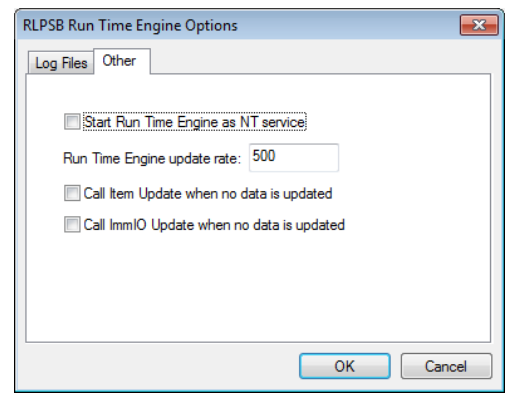

## <span id="page-26-0"></span>**Appendix A – Extended Serial Port Properties**

**fOutxCtsFlow -** If this member is TRUE, the CTS (clear-to-send) signal is monitored for output flow control. If this member is TRUE and CTS is turned off, output is suspended until CTS is sent again.

**fOutxDsrFlow -** If this member is TRUE, the DSR (data-set-ready) signal is monitored for output flow control. If this member is TRUE and DSR is turned off, output is suspended until DSR is sent again.

**fDtrControl -** The DTR (data-terminal-ready) flow control. This member can be one of the following values.

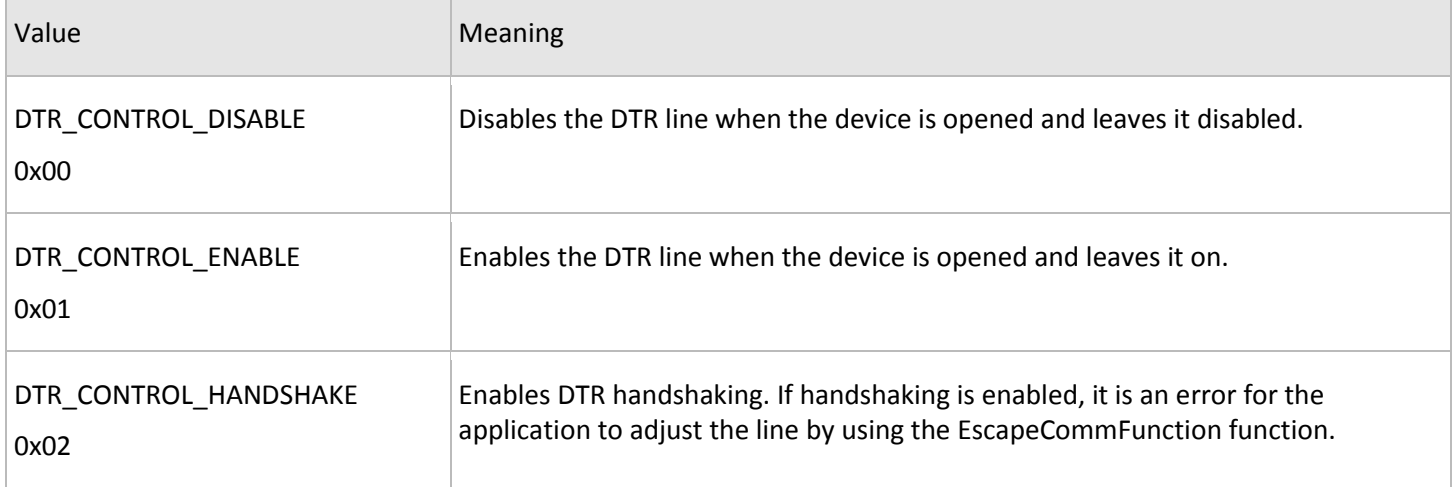

**fDsrSensitivity -** If this member is TRUE, the communications driver is sensitive to the state of the DSR signal. The driver ignores any bytes received, unless the DSR modem input line is high.

**fTXContinueOnXoff -** If this member is TRUE, transmission continues after the input buffer has come within **XoffLim** bytes of being full and the driver has transmitted the **XoffChar** character to stop receiving bytes. If this member is FALSE, transmission does not continue until the input buffer is within **XonLim** bytes of being empty and the driver has transmitted the **XonChar** character to resume reception.

**fOutX -** Indicates whether XON/XOFF flow control is used during transmission. If this member is TRUE, transmission stops when the **XoffChar** character is received and starts again when the **XonChar** character is received.

**fInX -** Indicates whether XON/XOFF flow control is used during transmission. If this member is TRUE, transmission stops when the **XoffChar** character is received and starts again when the **XonChar** character is received.

**fErrorChar -** Indicates whether bytes received with parity errors are replaced with the character specified by the **ErrorChar** member. If this member is TRUE and the **fParity** member is TRUE, replacement occurs.

**fNull -** If this member is TRUE, null bytes are discarded when received.

**fRtsControl -** The RTS (request-to-send) flow control. This member can be one of the following values.

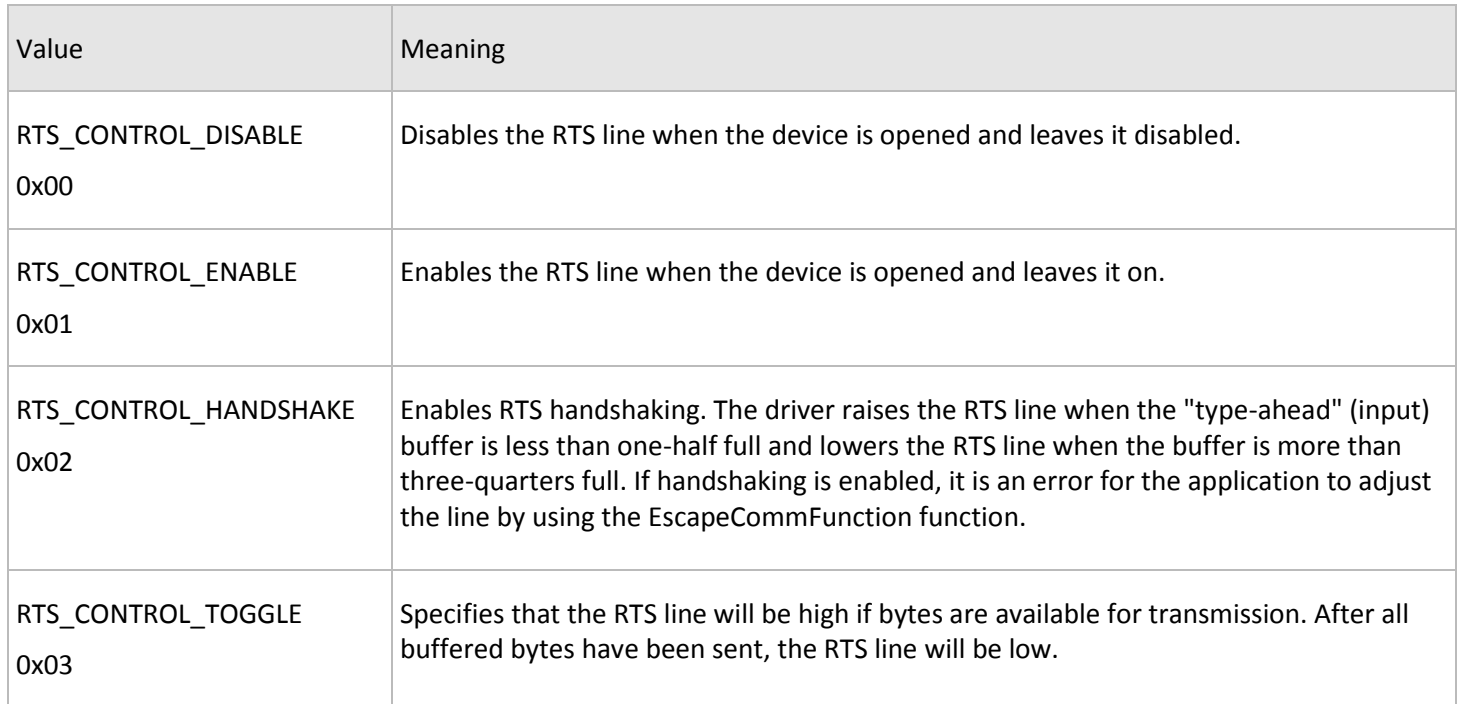

**XonLim -** The minimum number of bytes in use allowed in the input buffer before flow control is activated to allow transmission by the sender. This assumes that either XON/XOFF, RTS, or DTR input flow control is specified in the **fInX**, **fRtsControl**, or **fDtrControl** members.

**XoffLim -** The minimum number of free bytes allowed in the input buffer before flow control is activated to inhibit the sender. Note that the sender may transmit characters after the flow control signal has been activated, so this value should never be zero. This assumes that either XON/XOFF, RTS, or DTR input flow control is specified in the **fInX**, **fRtsControl**, or **fDtrControl** members. The maximum number of bytes in use allowed is calculated by subtracting this value from the size, in bytes, of the input buffer.

**XonChar -** The value of the XON character for both transmission and reception.

**XoffChar -** The value of the XOFF character for both transmission and reception.

**ErrorChar -** The value of the character used to replace bytes received with a parity error.

**EofChar -** The value of the character used to signal the end of data.

**EvtChar -** The value of the character used to signal an event

**RTSTimeout -** RTS timeout – Preamble

**DTRTimeout -** DTR timeout – Postamble

# <span id="page-28-0"></span>**Appendix B – IEC 60870-5 Slave Interoperability**

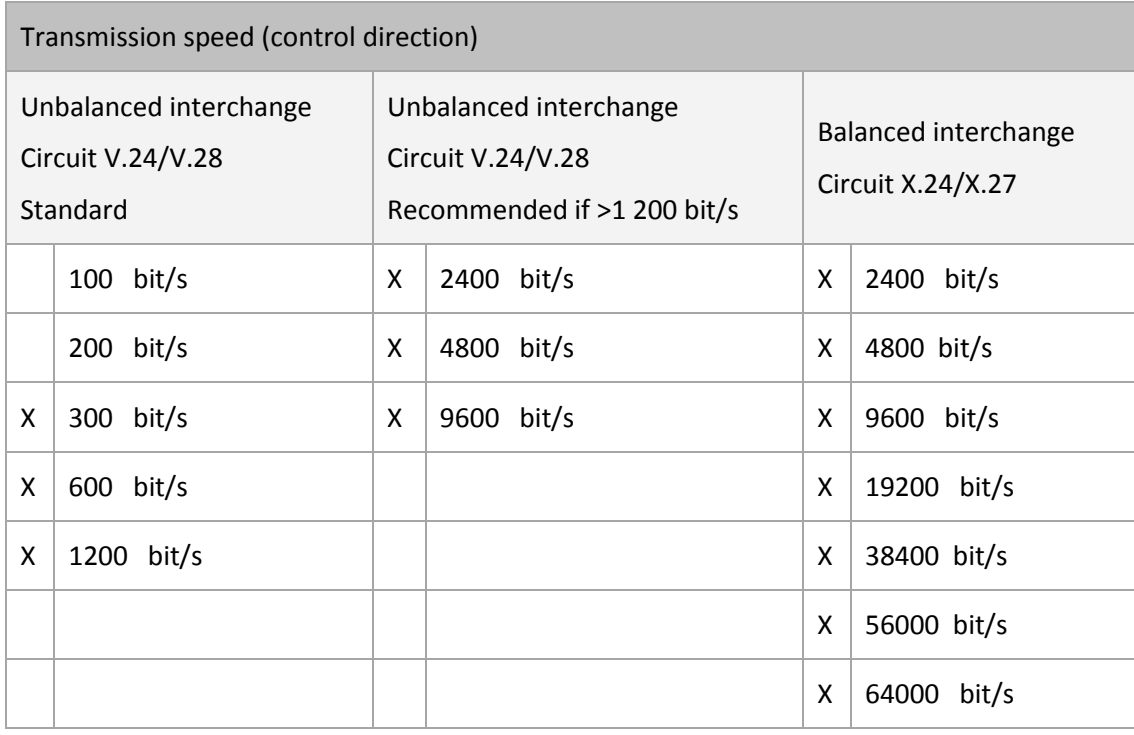

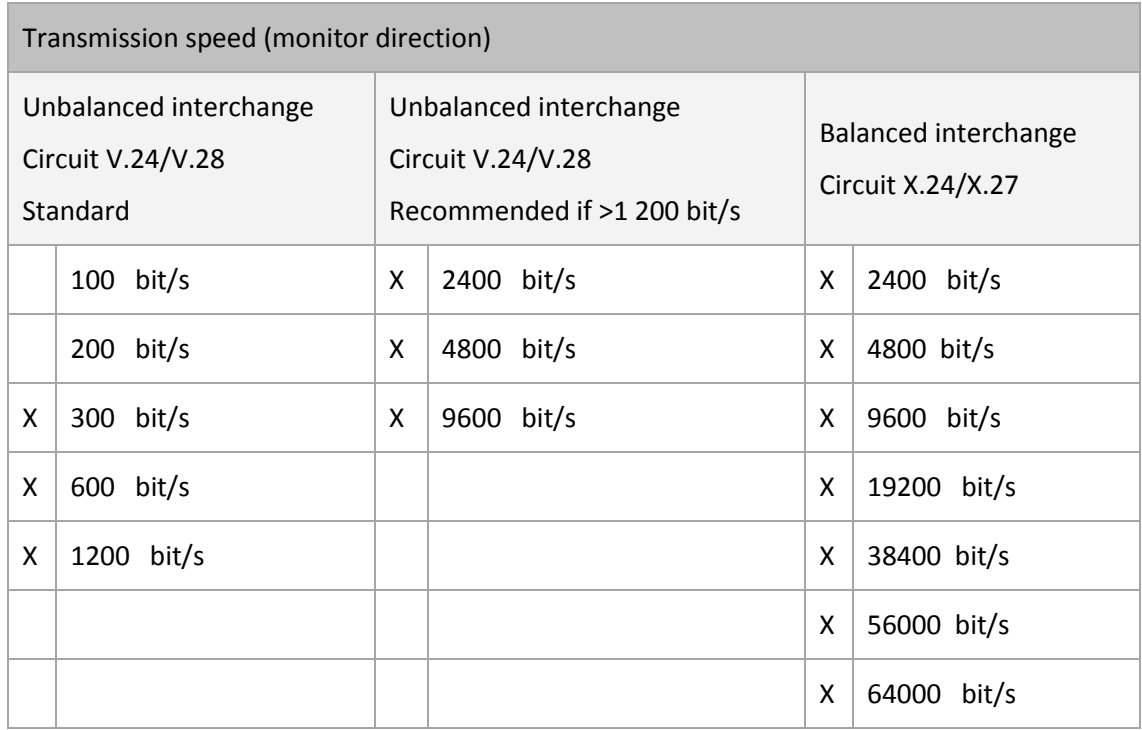

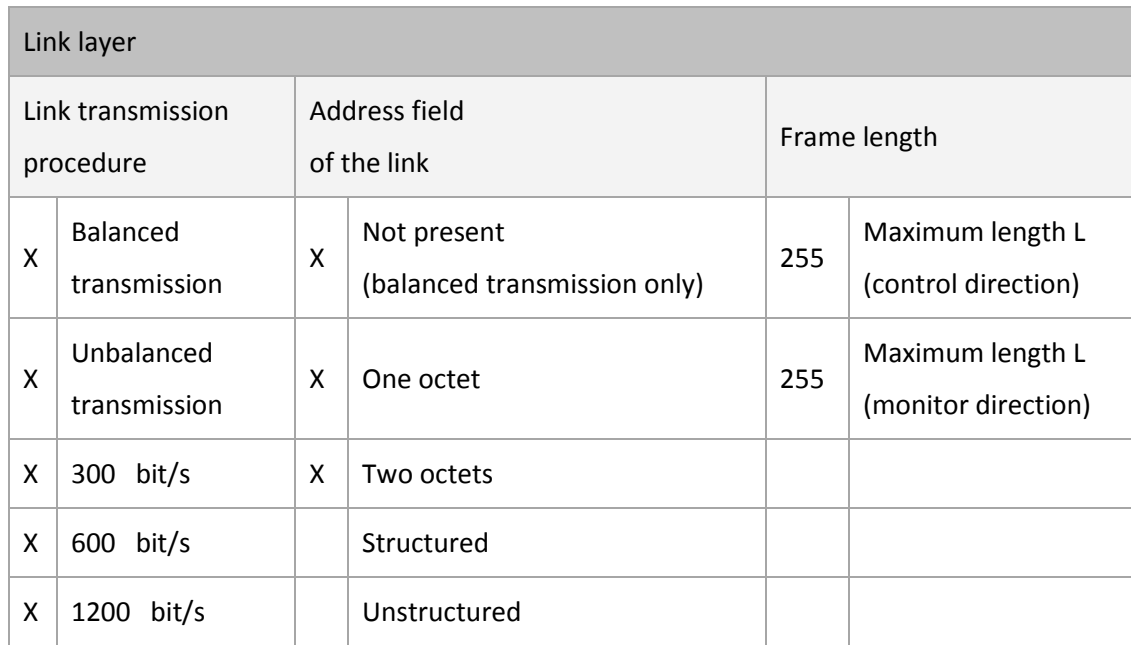

The standard assignment of ASDUs to class 2 messages is used as follows: **X**

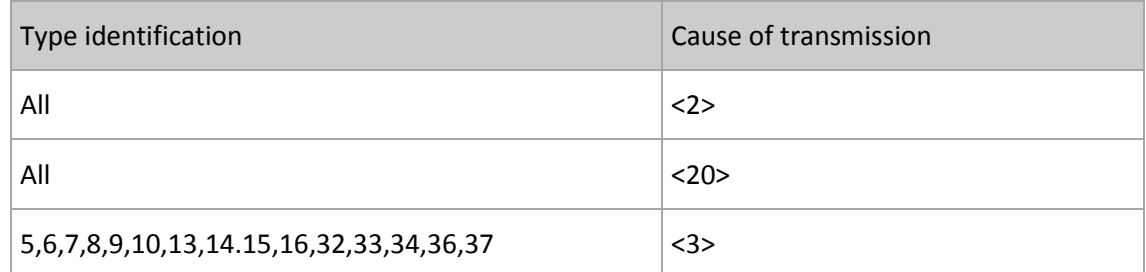

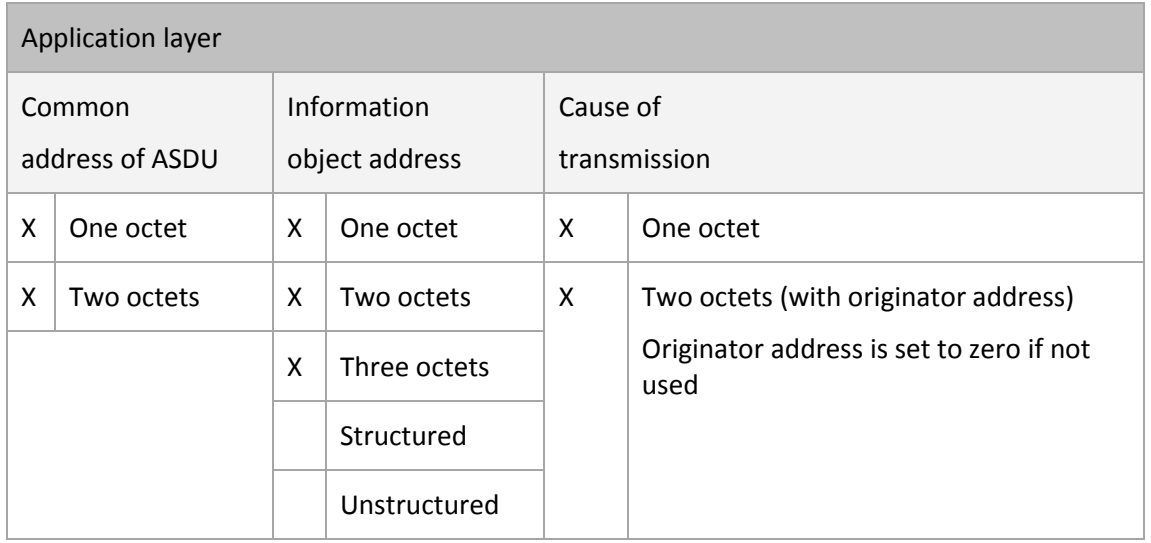

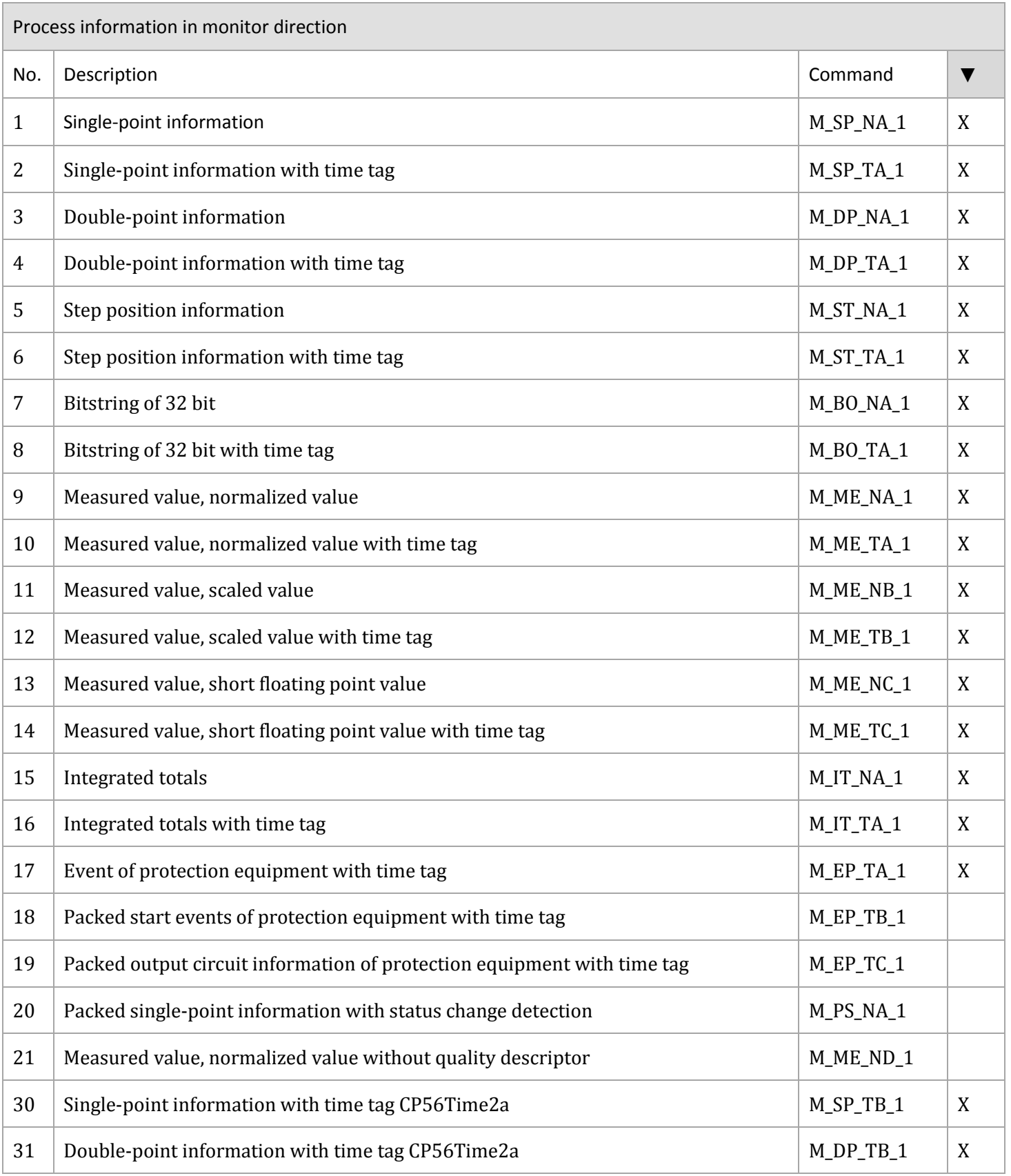

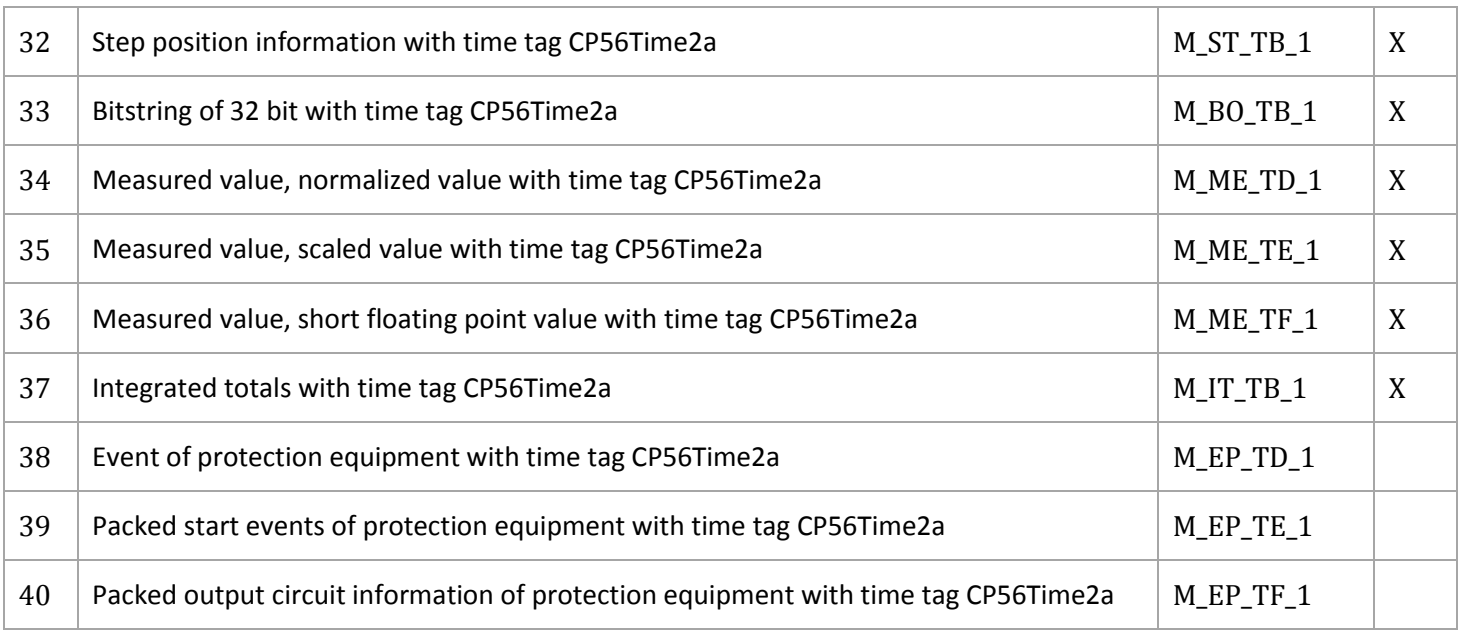

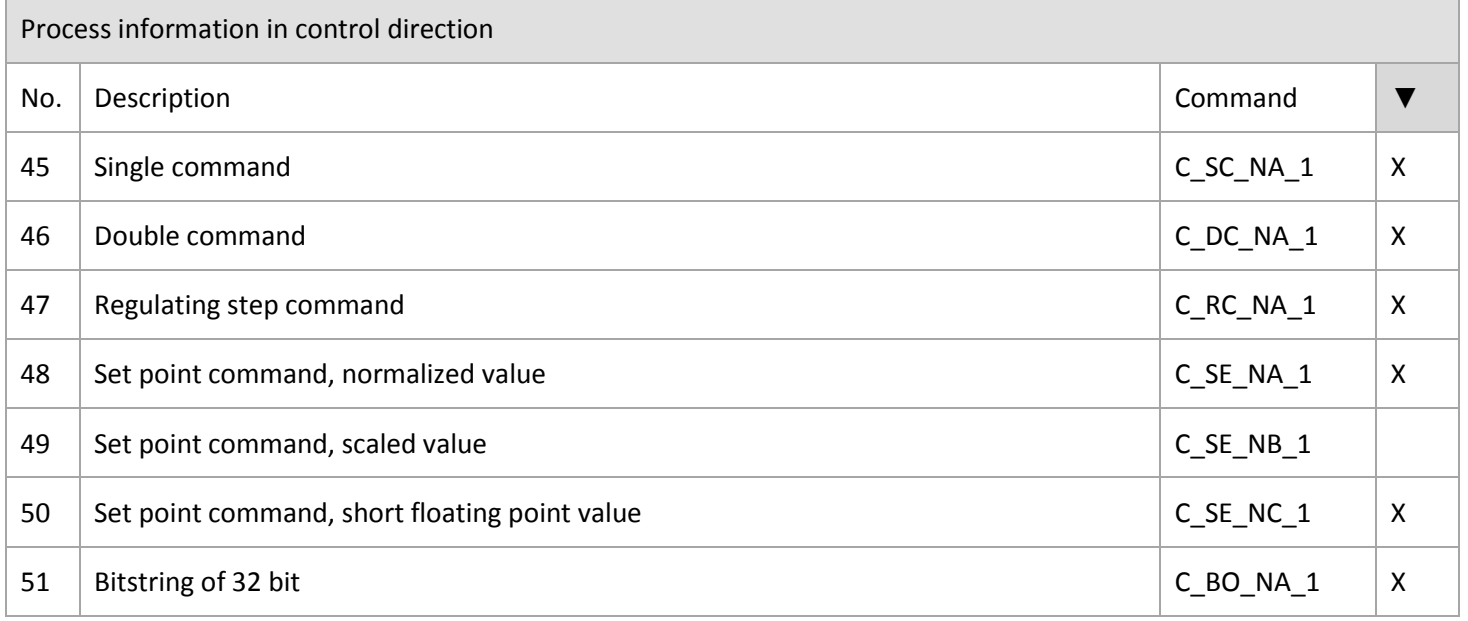

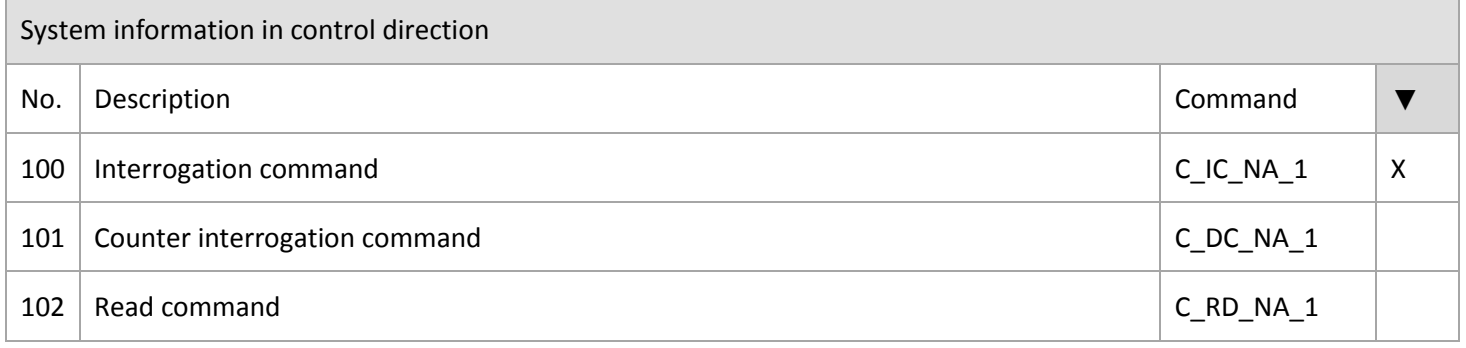

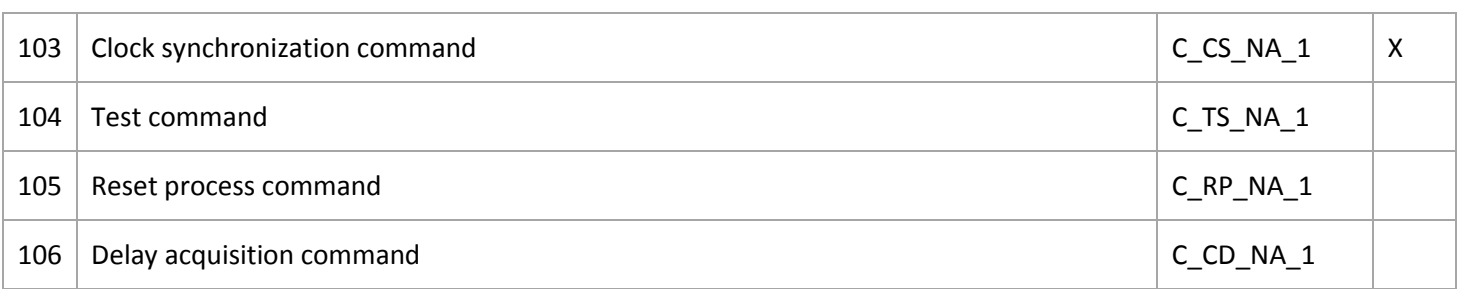

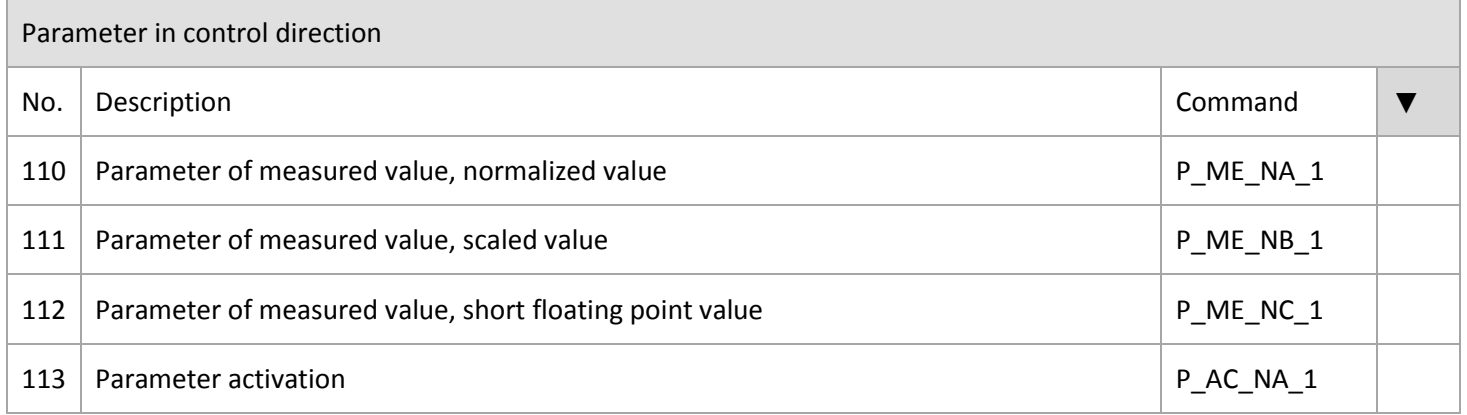

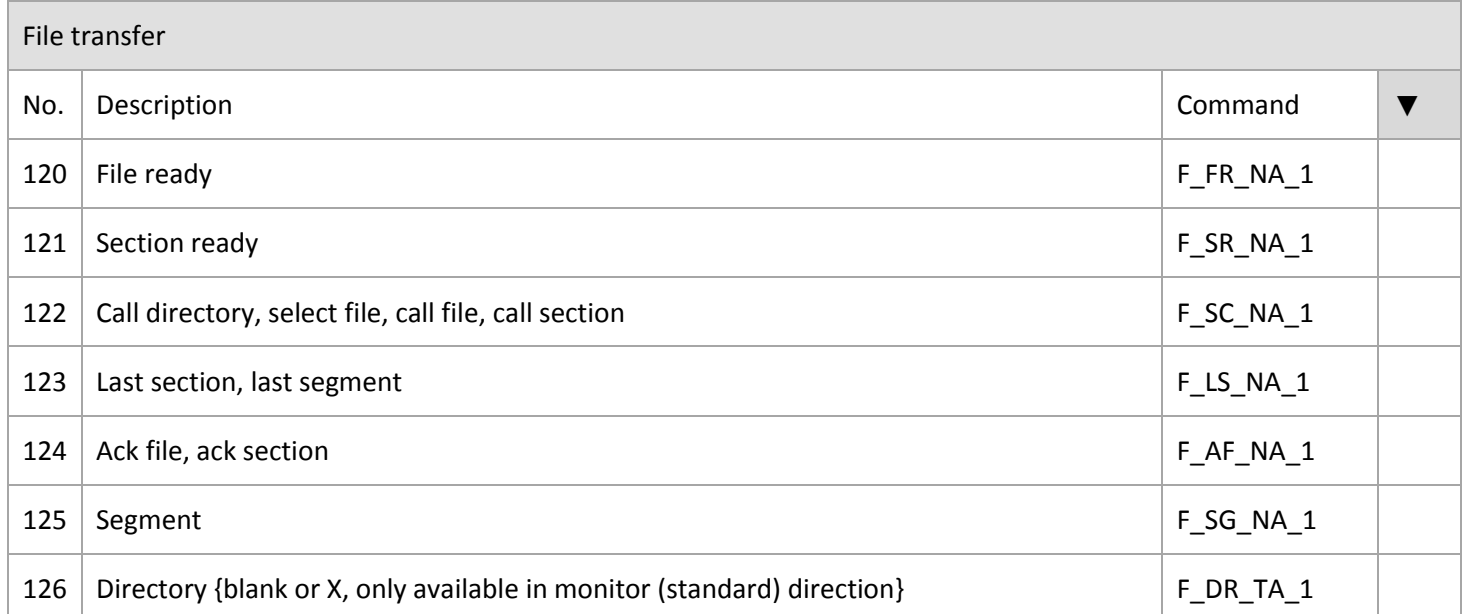

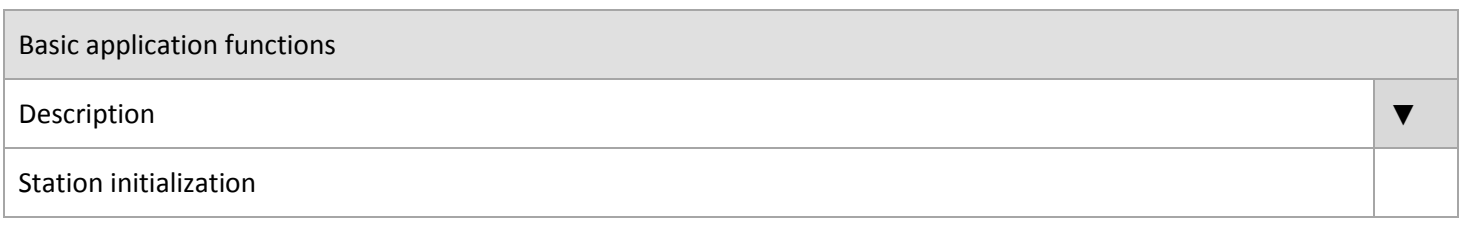

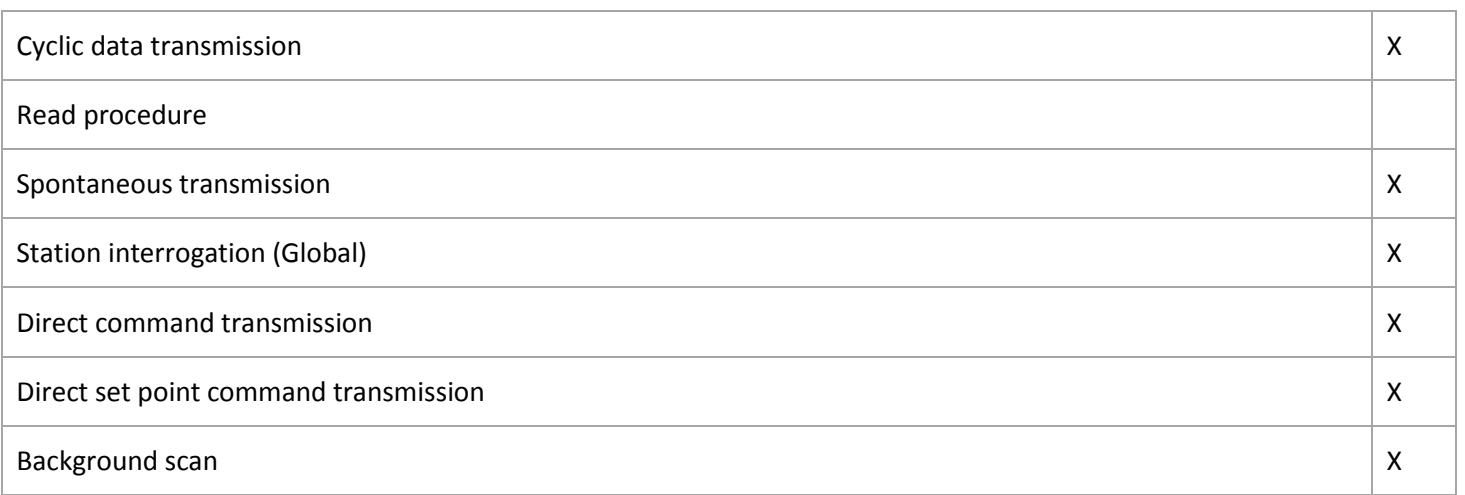

## <span id="page-34-0"></span>**Appendix C – Modbus Slave**

## <span id="page-34-1"></span>**Modbus Registers**

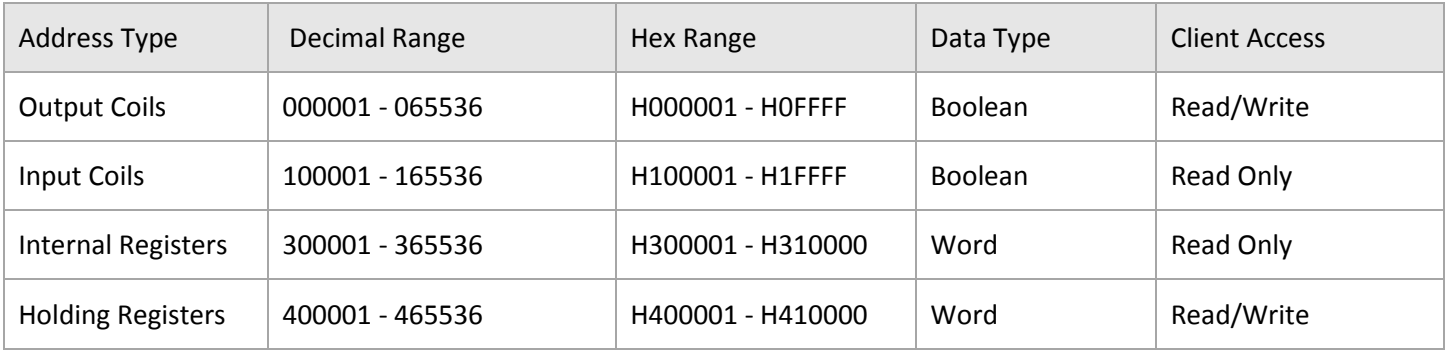

## <span id="page-34-2"></span>**Modbus Registers Data Type**

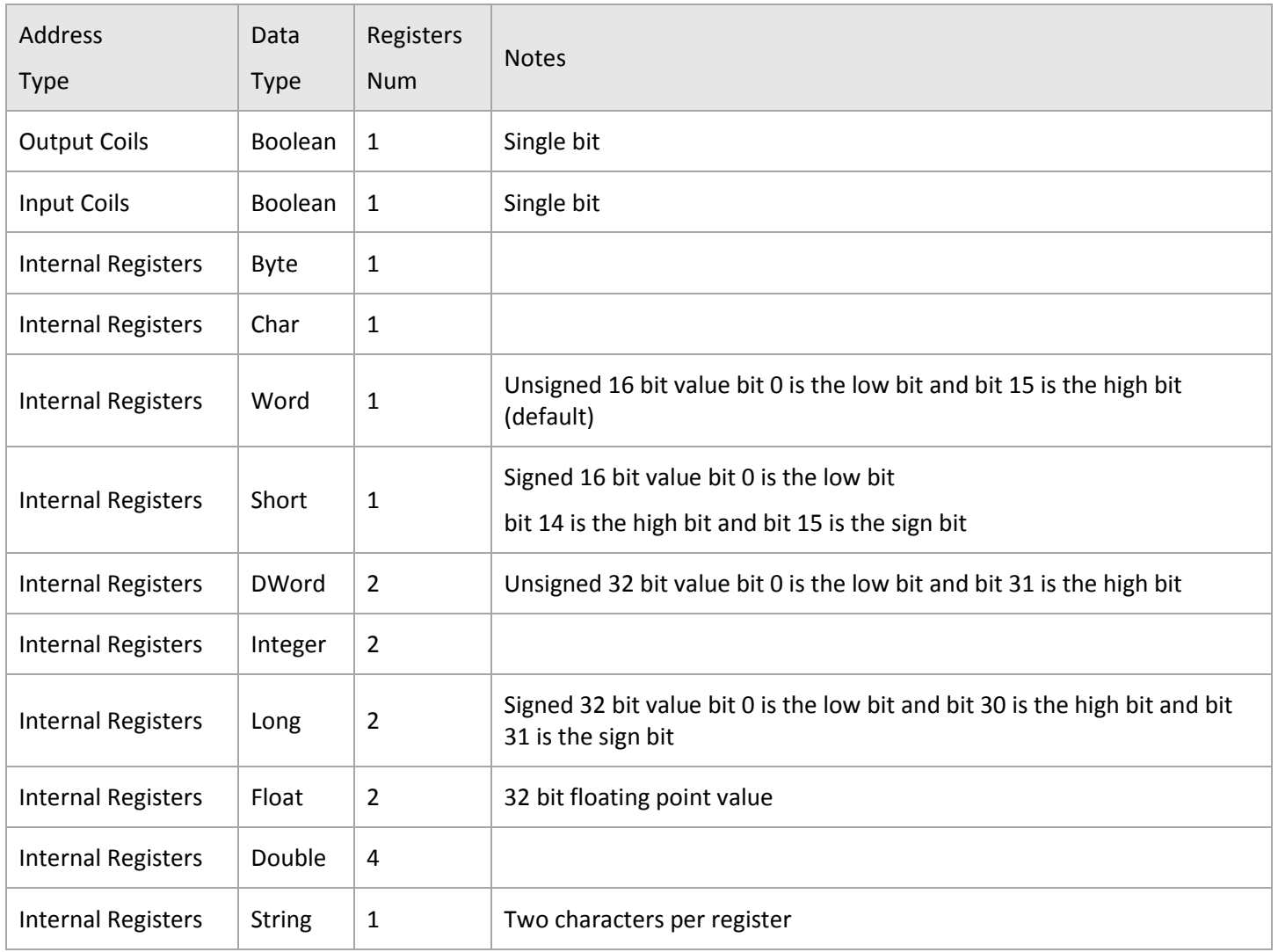

Internal Registers  $\vert$  Date  $\vert$  4

## <span id="page-35-0"></span>**Modbus Register Types**

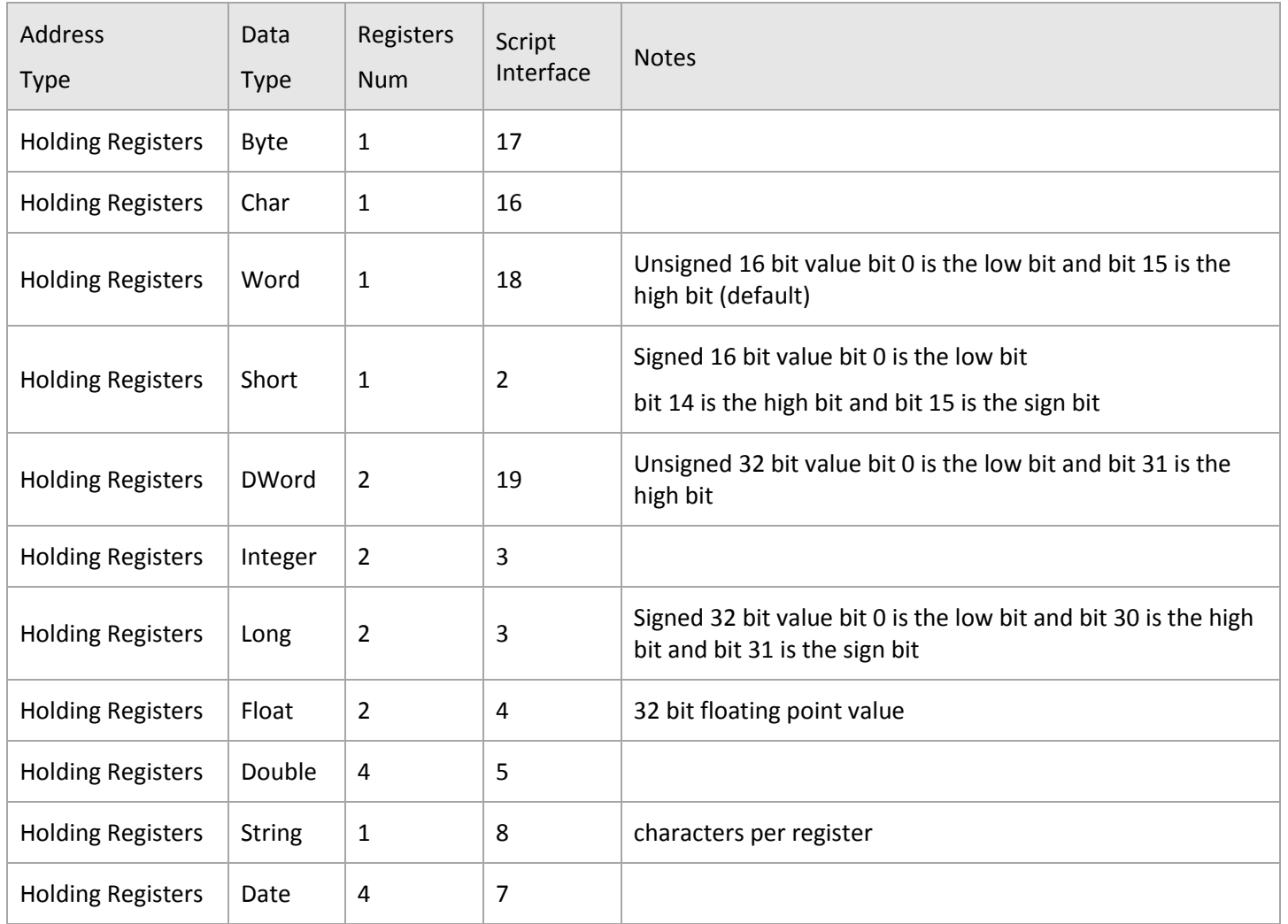

## <span id="page-35-1"></span>**Modbus Internal Registers & Holding Registers Bit Access**

First bit of Modbus register 4001C equals to 262172 \* 16 + 15 and the last bit of Modbus register 4001C equals to 262172 \* 16 + 1